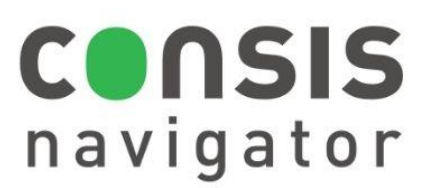

# Software user guide

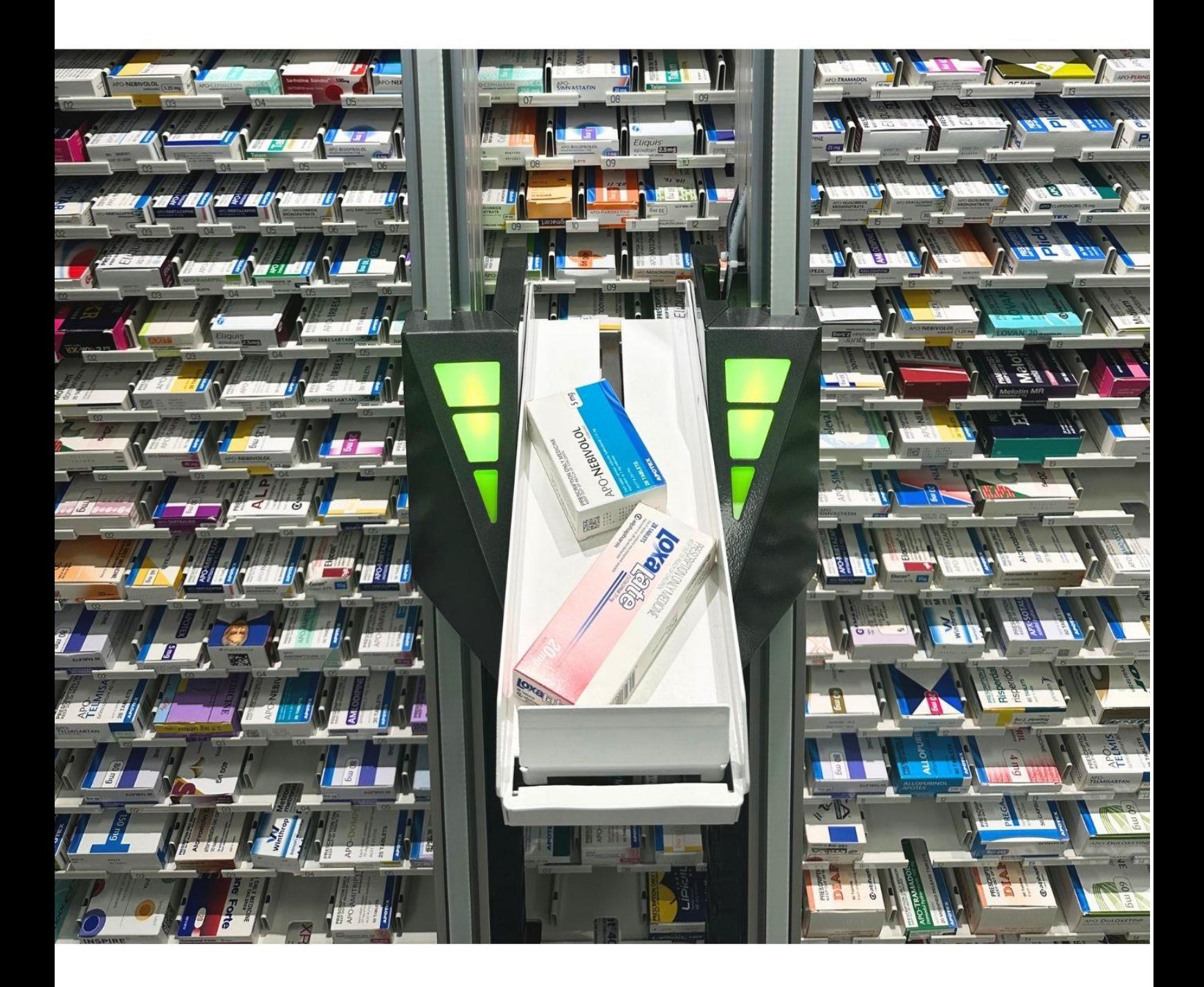

 $\blacksquare$  Willach | Pharmacy Solutions

# **Table of Contents**

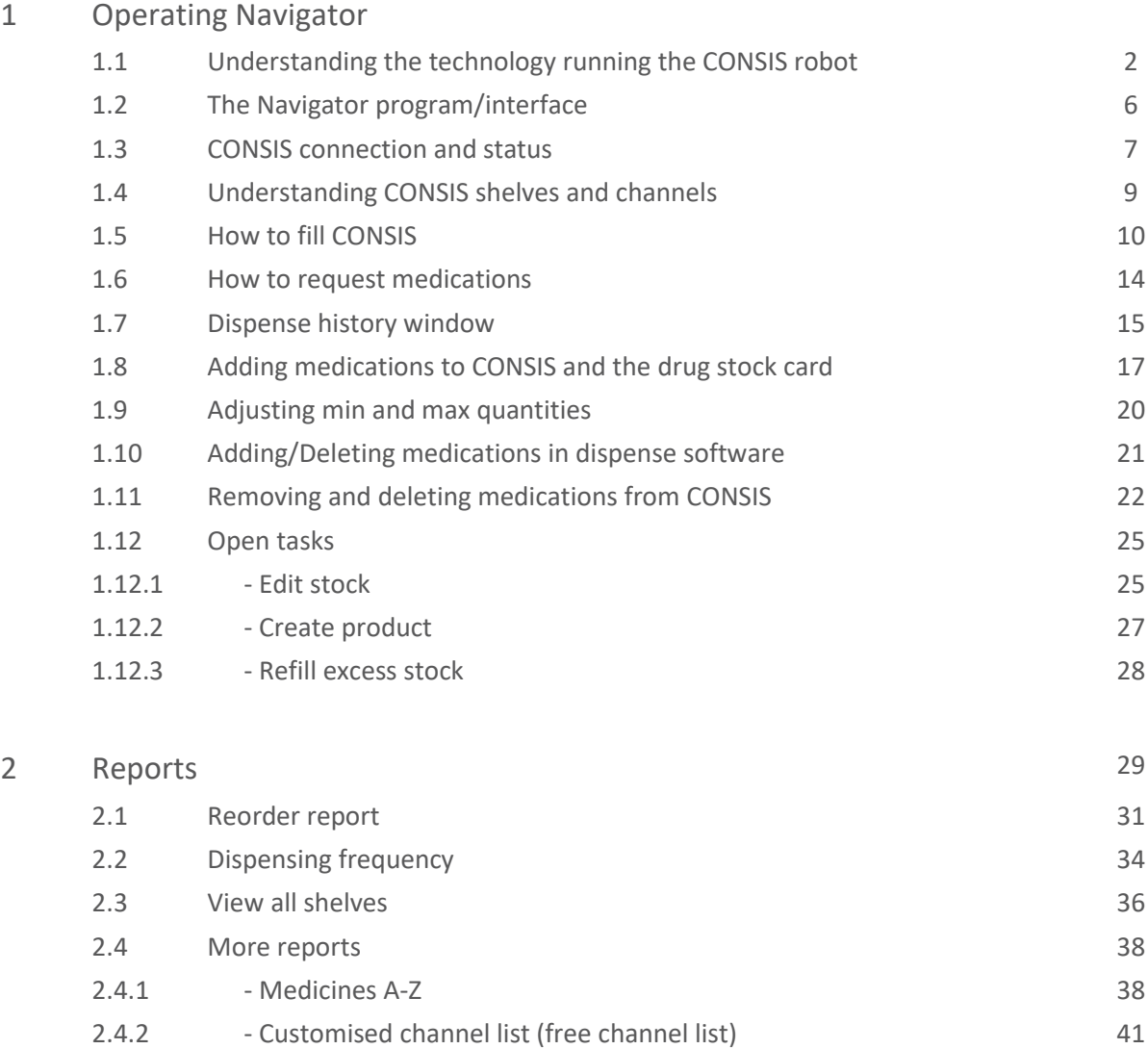

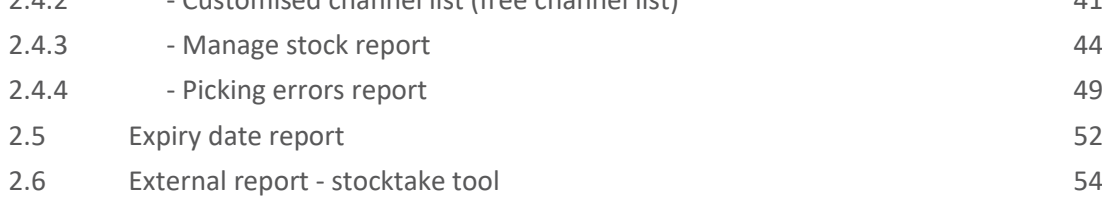

### **1.1 Understanding the technology running the CONSIS robot**

The CONSIS server computer controls the CONSIS robot. The computer's monitor is mounted on an arm and located behind the robot, Figure 1. It runs the Navigator software which manages the stock inside CONSIS. The dispense software speaks to Navigator and sends commands for drugs to be delivered from CONSIS.

The CONSIS computer case is located underneath the CONSIS robot, Figure 2. Make sure that the CONSIS PC is turned on- if not, turn on or restart computer. Make sure the monitor/screen is on.

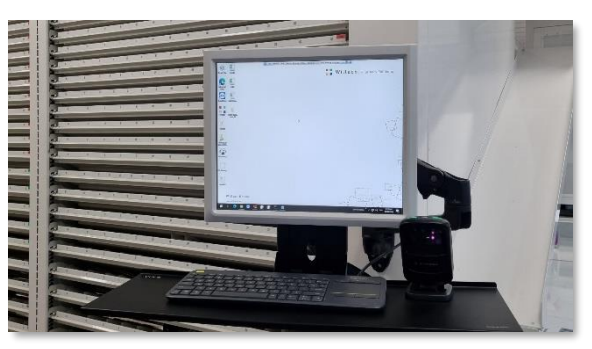

Figure 1- The CONSIS computer monitor.

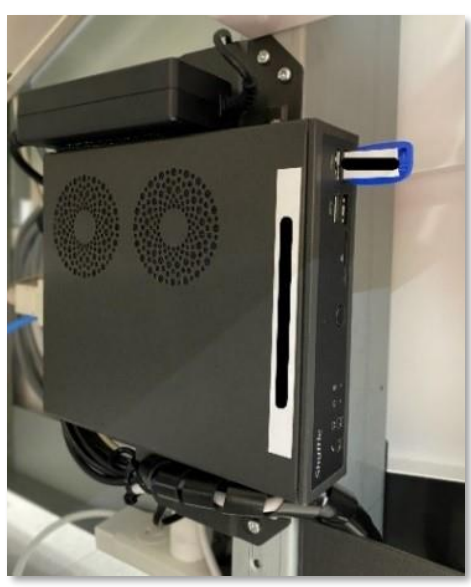

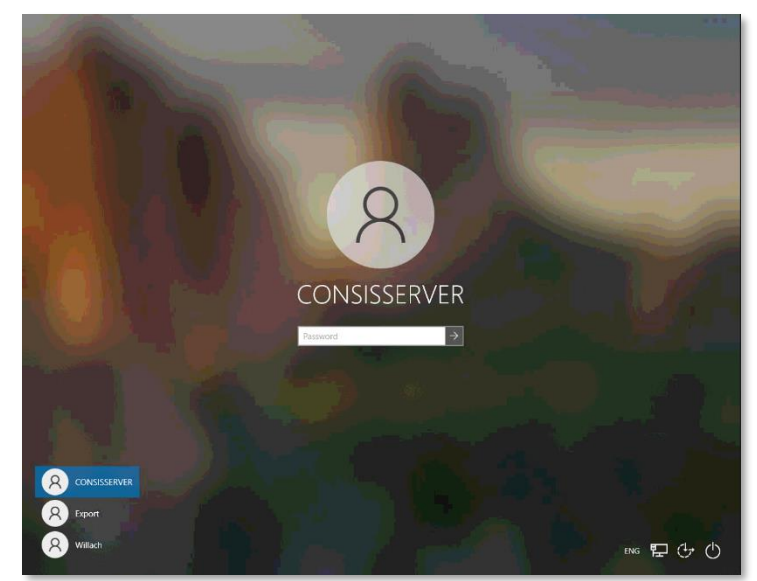

Figure 2- The CONSIS computer case Figure 3- The CONSIS computer login screen

### **Logging on and starting Navigator**

To log onto the computer please follow these steps.

**Username:**

CONSISSERVER or CONSISUSER

**Password:**

Please refer to the pharmacist in charge to obtain your pharmacy's unique password.

**TIP: The CONSIS computer automatically backs-up data and restarts once a week early Monday morning. You will be required to login each Monday morning before trade.**

### **Launch the software**

- Double click **Start CONSIS** (Willach icon) located on the desktop (refer to Figure 4)
- The CONSIS server and Navigator software will launch (refer to Figure 5).

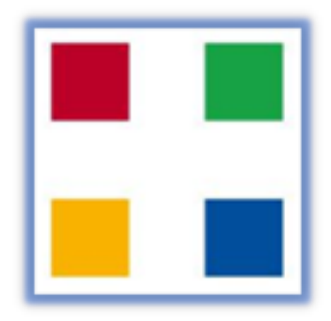

Figure 4- Start CONSIS

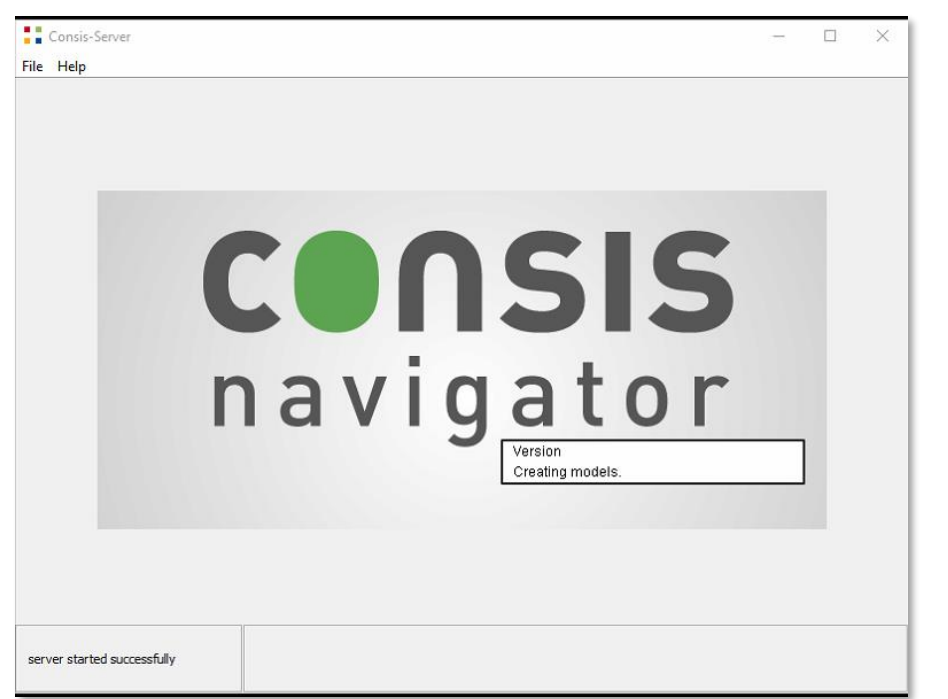

When launching the CONSIS application, a screen will appear. This is the **CONSIS server** screen**.**  It must stay open and running in the background**.** Do not exit this window as it will interfere with the launch.

Figure 5- CONSIS Server screen launching.

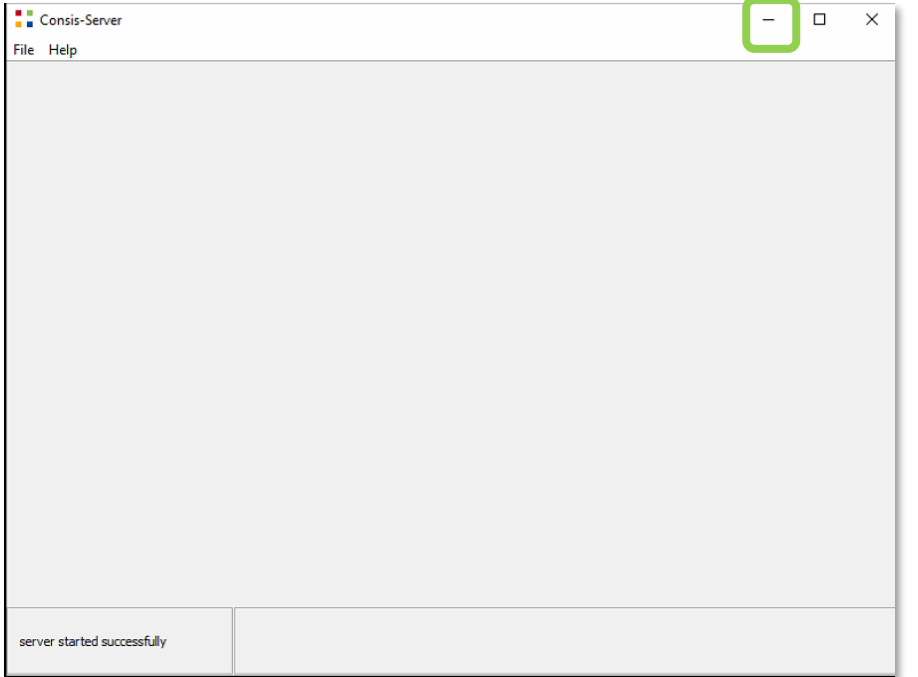

After the server is launched, this screen will appear. It is important not to close this screen. If required minimise the server by clicking the – button.

Figure 6- CONSIS Server screen after launching.

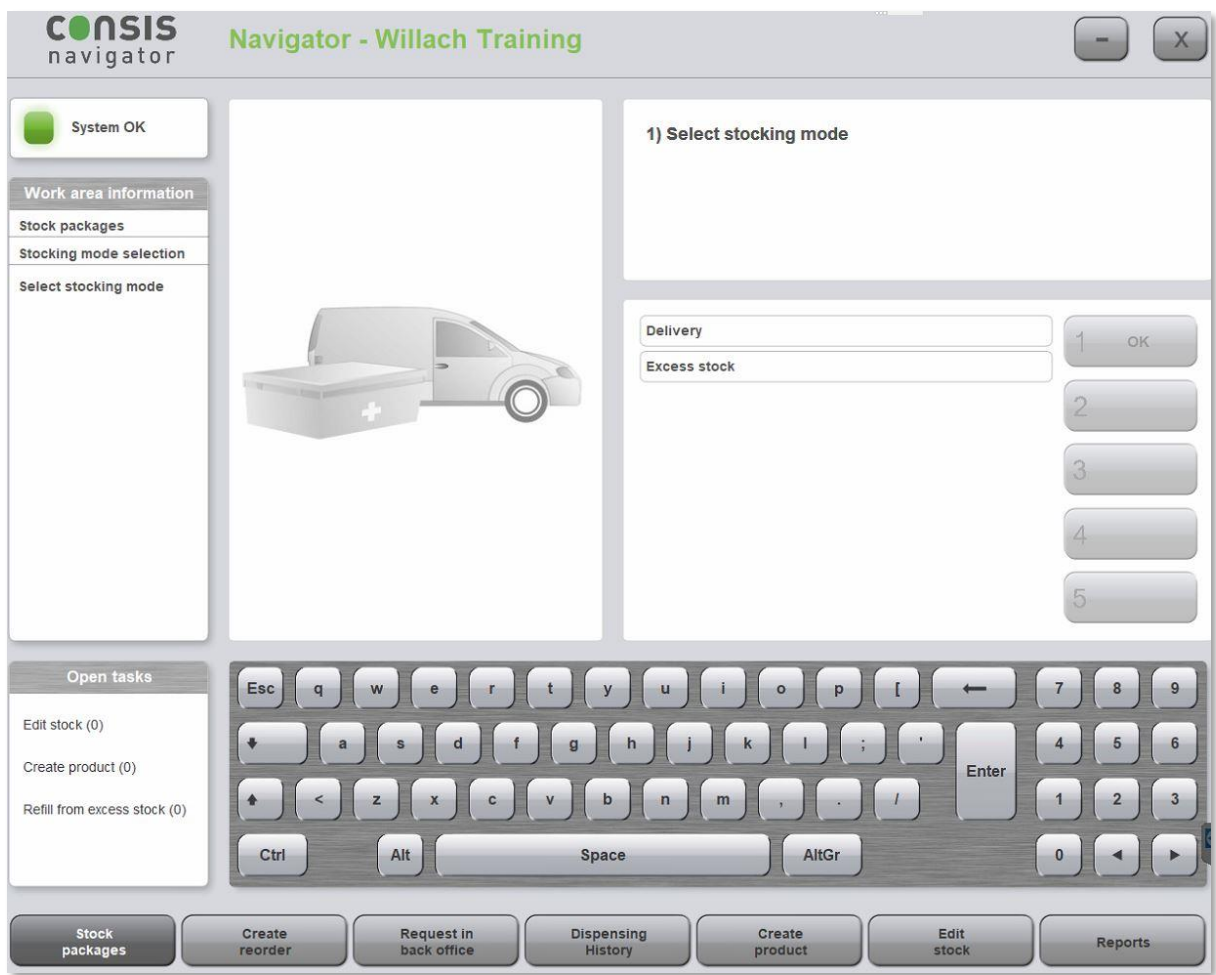

Figure 7- The Navigator home screen.

When Navigator has successfully launched, the screen in Figure 7 will appear. It is called the 'User Interface' (UI). It is where the user interacts with and controls the CONSIS robot.

# **TIP:** There should only be two CONSIS applications on the desktop taskbar.

#### **These are the:**

- 1) CONSIS Server screen
- 2) CONSIS Navigator software

If there are more than two icons, close all CONSIS applications and restart the application (Refer to 1.1 Starting Navigator).

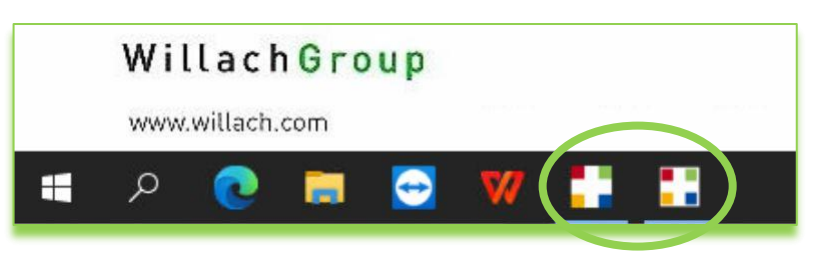

Figure 8- The CONSIS PC taskbar with correct number of Willach icons.

Double click the CONSIS connect icon, Figure 11.

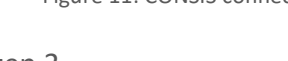

The CONSIS connect screen will launch. Minimise the connect screen, Figure 12.

Then click on the Navigator tab on the taskbar to operate Navigator, Figure 13.

### **CONSIS connect**

Depending on your dispense software provider, a second application may be required to facilitate twoway communication with CONSIS Navigator. Pharmacies running **Minfos** require **CONSIS connect.**

If the pharmacy uses this dispense software provider, there will be a second icon on the CONSIS computer desktop named **Start CONSIS connect**, which needs to be launched after Start CONSIS.

Step 1.

After the navigator screen launches, minimise the screen to expose the desktop, Figure 10

Step 2.

1 - START  $\overline{2}$ - START

CONSIS ... Figure 11: CONSIS connect icon.

Step 3.

10 20 30 249 **BARRARDARDAR** ve ports: Minfos: 2041 Message<br>1005171000061a000019979990040001  $0000$  $\frac{1}{111}$ 03/04 09:13:57 4603 MtoC 1005170000061a000019979990040101 00000 orward to client To Client 111 03/04 09:13:57 4801 000001997005004010106103 9338475321261000 1005171000061a000019979990040001 03/04 09:13:57.5329 MtoConsisDi rward to c 111 00000

03/04 09:14:05.7901

Figure 12- Minimise CONSIS connect.

a00001997005004040106103 93384753212616

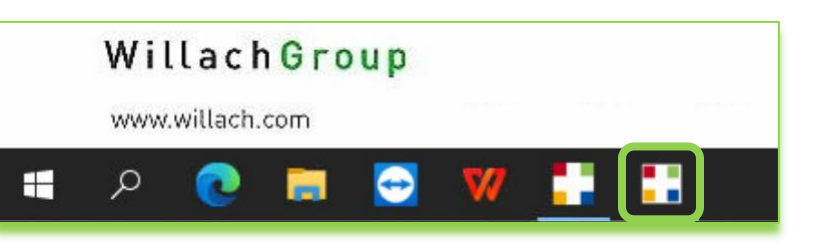

Figure 13- Maximise Navigator.

Figure 9- CONSIS connect icon.

1) Select stocking mod

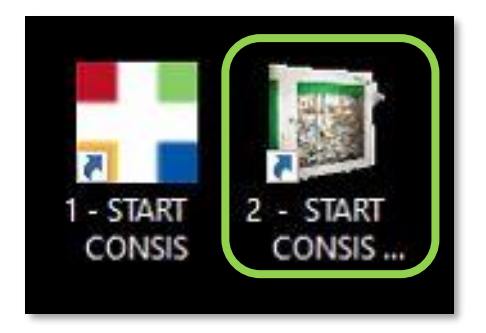

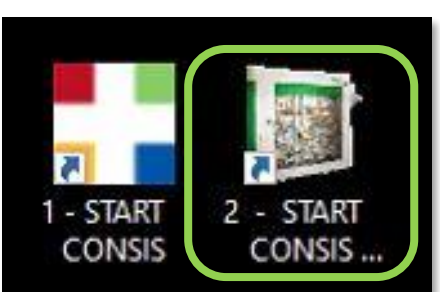

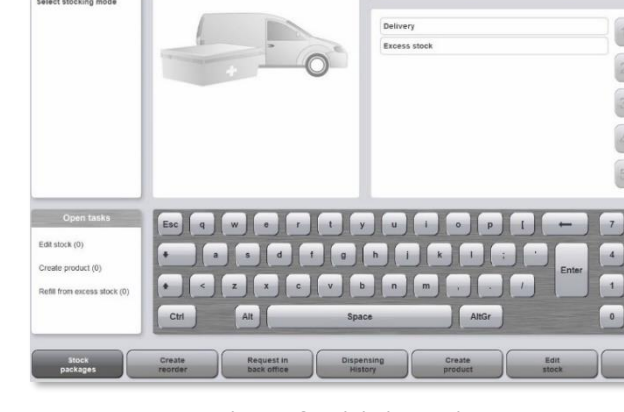

Navigator - Willach Training

**CONSIS** 

System OK

To Client

 $111$ 

Figure 10- Minimise Navigator.

on coo .<br>:9338475321 9338475321 9338475321 To Client 03/04 09:13:57 5859 0180001997005004000106103 933847532126100  $111$ 03/04 09:14:05 7268 9338475321 **Received from Robo**  $\overline{111}$ 03/04 09:14:05.7878 MtpConsisDisp 1005172000061a000019979990040401 orward to client 00001 9338475321

 $10.20$ 

### **1.2 The NAVIGATOR program/interface**

After launching the CONSIS Navigator software, the home screen pictured below appears.

Check the CONSIS status on the top left. When the status is green, this means the system is connected to the dispense software and ready to deliver drugs (Refer to CONSIS connection and status). The main areas of the CONSIS user interface (UI) are shown in Figure 14.

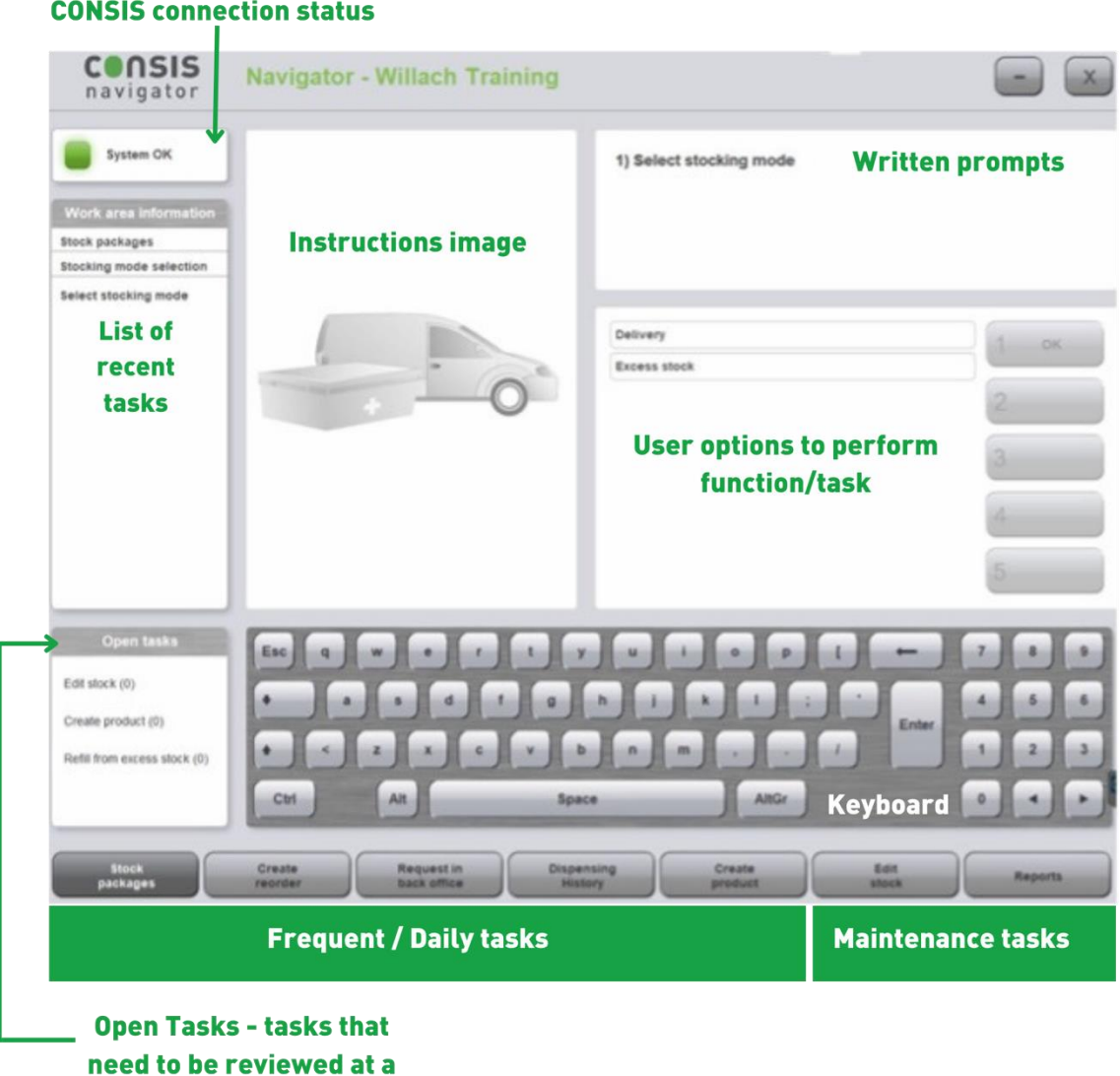

convenient time.

Figure 14- Main areas of the Navigator screen.

### **1.3 CONSIS connection and status**

Navigator and the dispense software communicate for drug deliveries to occur. The CONSIS connection status shows whether this communication is working optimally or whether there are other disruptions. There are three types of connection:

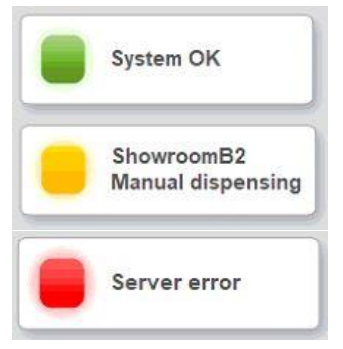

1. Green status indicates the system is online and connected. The machine is ready for drug delivery.

2. Amber indicates there is partial connection, open door(s) or that the machine has been parked. Drug delivery is paused and CONSIS indicates only manual dispensing of drugs is possible.

3. Red indicates a loss of connection. The machine is offline and drug delivery is paused.

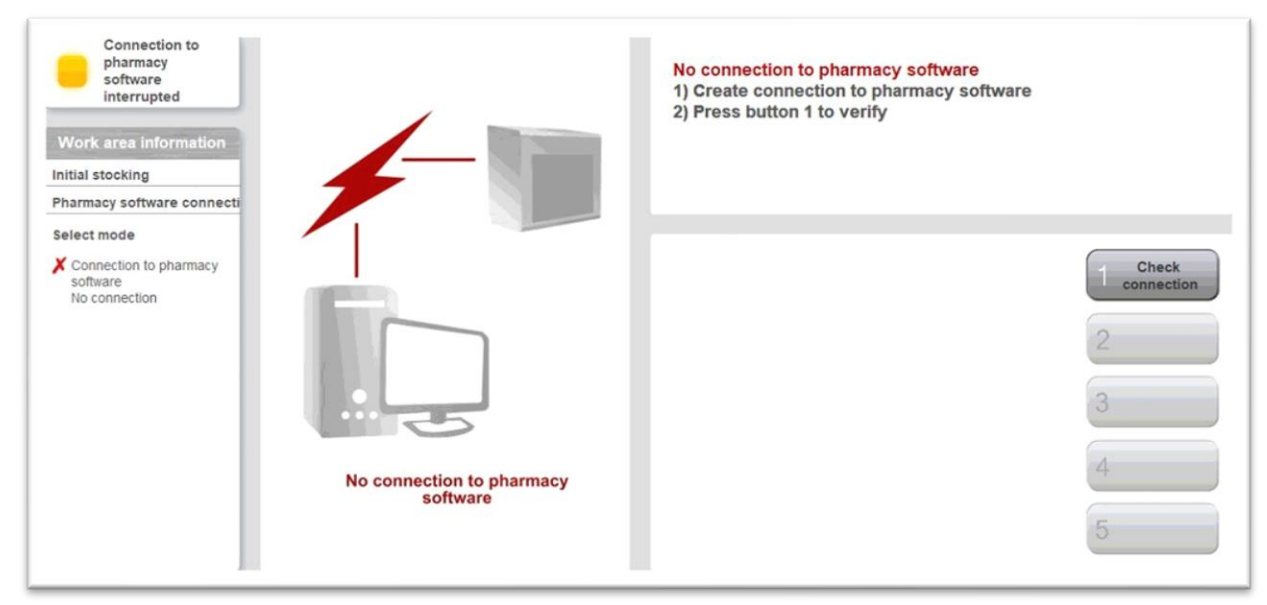

Figure 15- An example of a loss of connection.

Navigator - Willach Training

**CONSIS** 

In the top left, is a window that displays the connection status. Refer to the coloured square for a quick understanding of the status.

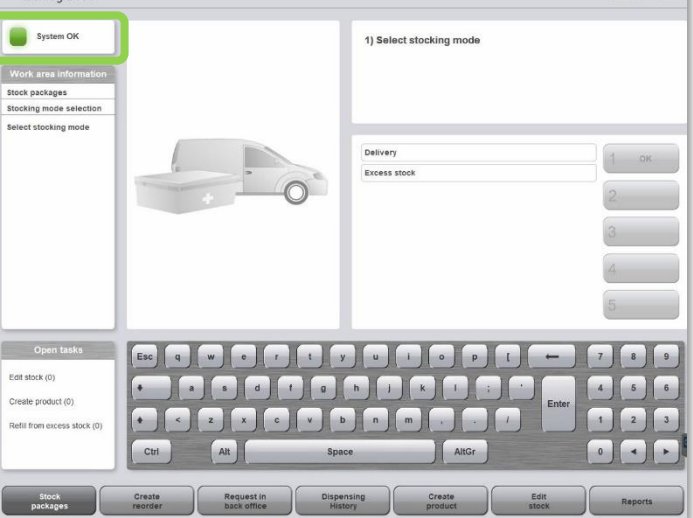

Figure 16- Highlighted is the connection status window.

 $\Box$  $\Box$ 

### **Glossary of connection types**

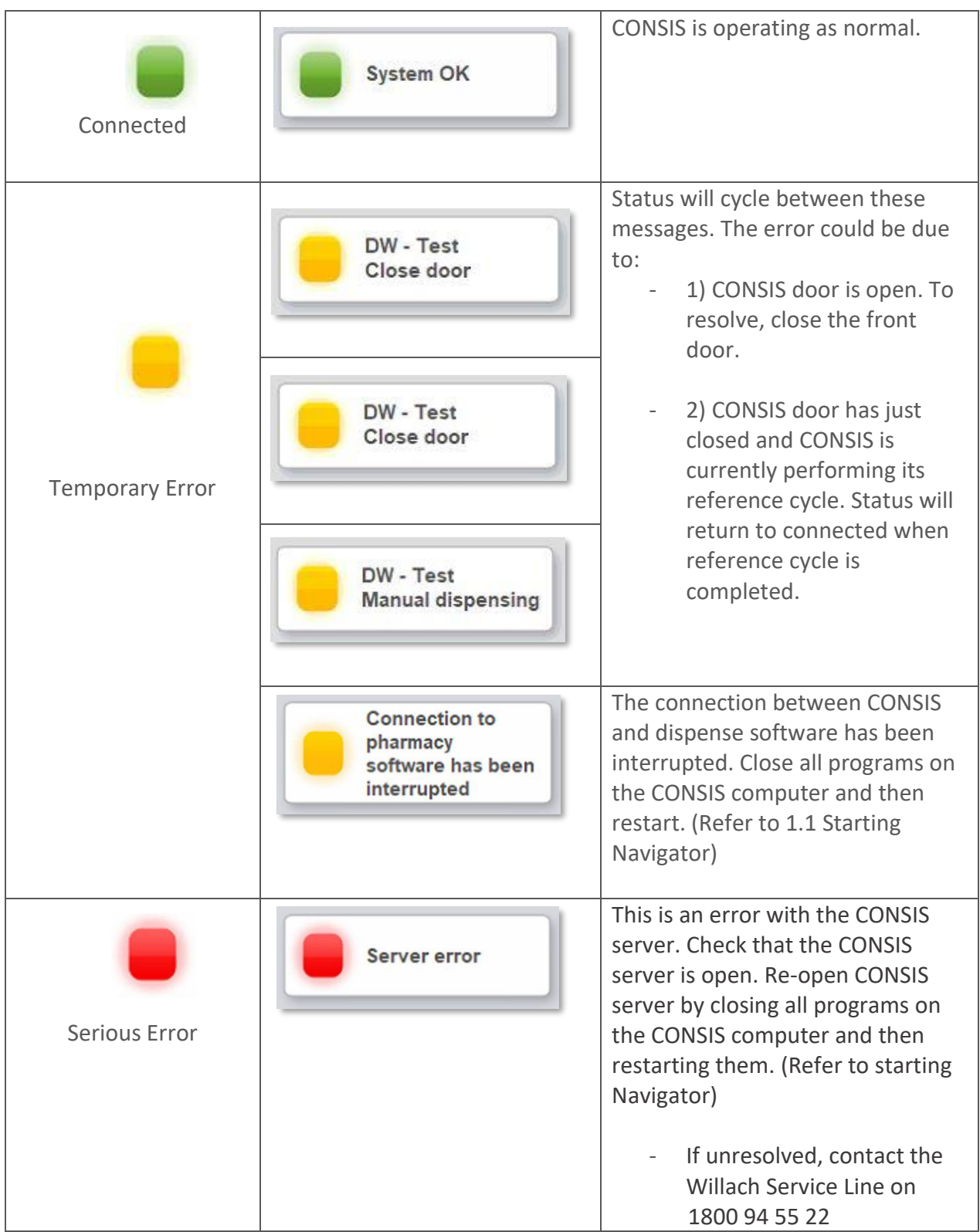

### **1.4 Understanding CONSIS shelves and channels**

The CONSIS robot is designed to store and dispense drugs. At installation the CONSIS is configured so that each medication has at least 10 days' worth of stock. This strikes the best balance between workplace efficiency and return on costs (ROC).

The CONSIS robot stores medications in channels located on sloped shelves. When a script is processed on the dispense software, CONSIS picks a medication at the front of the machine. The package slides down its channel into the picking tray and is delivered to the dispenser.

The channels are found on shelves divided into 4 height groups. This allows CONSIS to store as many packages into the machine as possible (up to 3,760 packs per bay). The shelves are given a colour code to represent the height or space between each shelf. From shortest to tallest: **Red, Green, Blue** then **Yellow.**

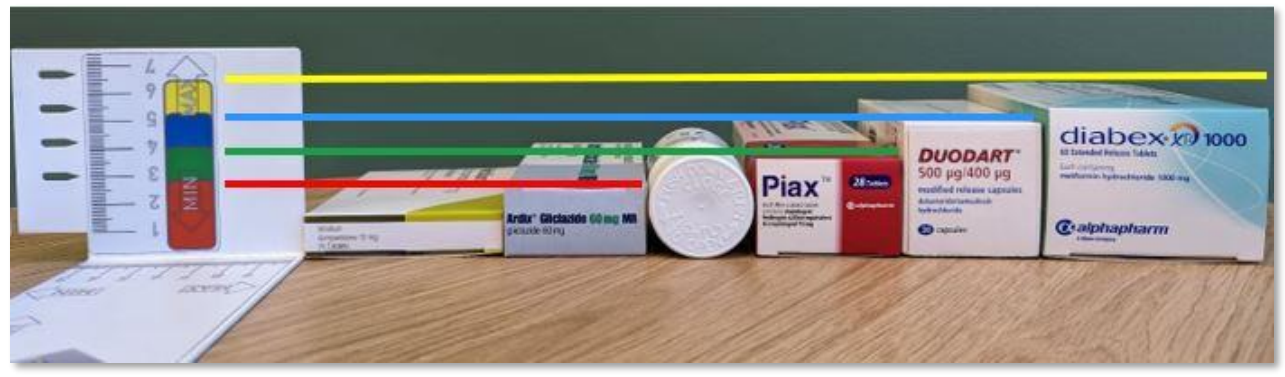

Figure 17- Common drugs next to the Willach measuring tool (far left). Note the heights of the packages.

**Due to the height limits between each shelf, boxes and packages must be loaded flat side down to prevent blocking channels. Bottles are loaded with the base going into the channel first (cap facing up). Also note that bottles should only be placed into bottle channels.**

When loading packages, the OPS laser at the rear will shine a red pointer on the assigned channel before the flaps open (refer to Figure 18). Place the packages in flat and they will slide down the channel.

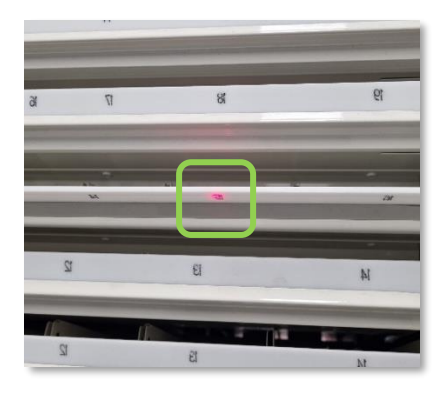

Figure 18- Highlighted is the OPS laser pointing to channel.

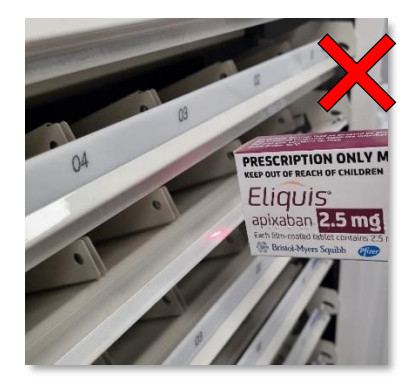

Figure 19- An example of incorrect loading, where the package is being loaded on a tall edge.

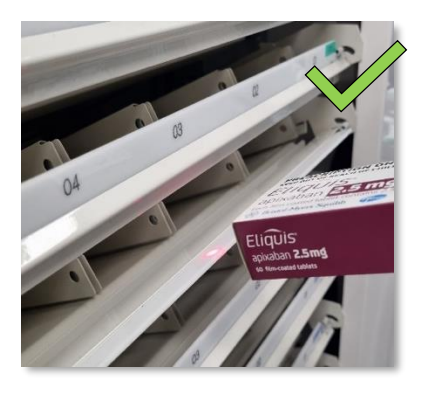

Figure 20- An example of correct loading, where the package is being loaded flat side down.

### **1.5 How to fill CONSIS**

- 1. The OPS laser pointing to a channel.
- 2. Incorrect loading, as the package is being loaded on a tall edge.
- 3. Correct loading, as the package is being loaded flat side down.

#### STEP 1

Select **Stock packages** at the bottom of the screen.

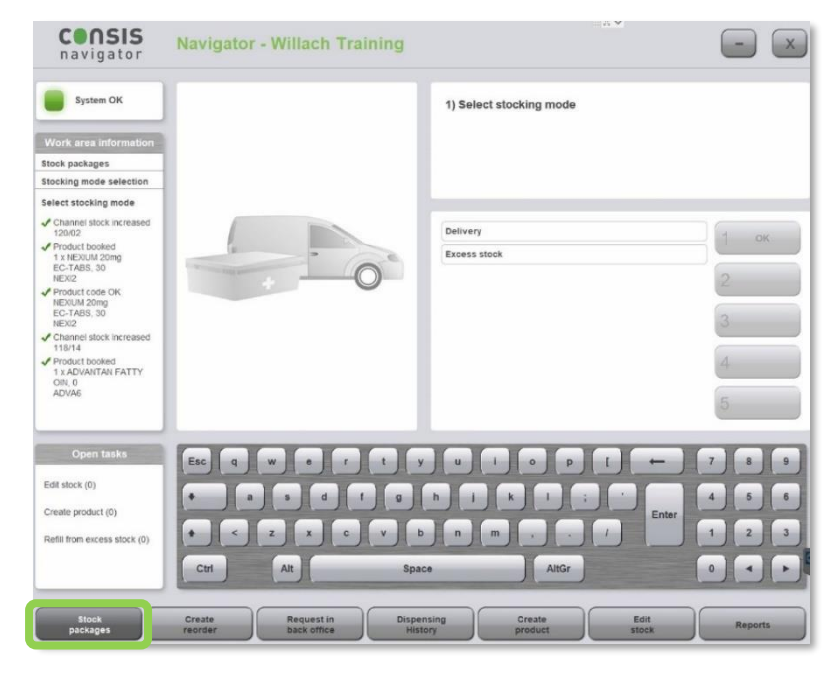

#### STEP 2

Select the delivery method. There are two modes of stocking to choose:

- **Delivery** This is the standard option for filling or topping up drugs that are assigned to CONSIS.
- **Excess** This function is for Advanced Users. This method of filling is for drugs marked as 'Excess' in the **Create product** window. This aspect of CONSIS management is explored in advanced training.

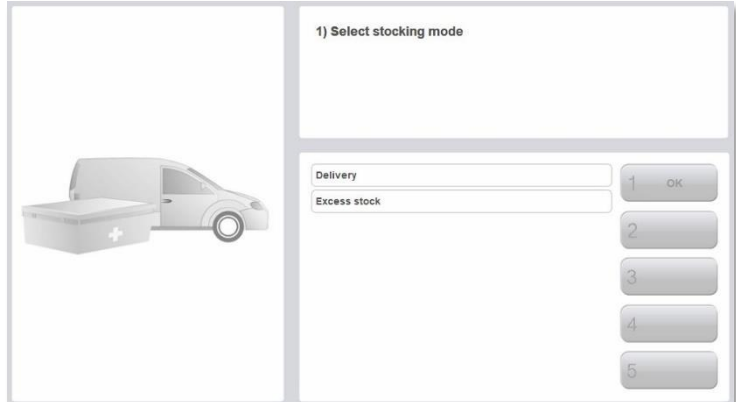

### STEP 3

There are two methods to fill the machine:

- **Scan the product**, OR
- **Type in the product name** and select OK.

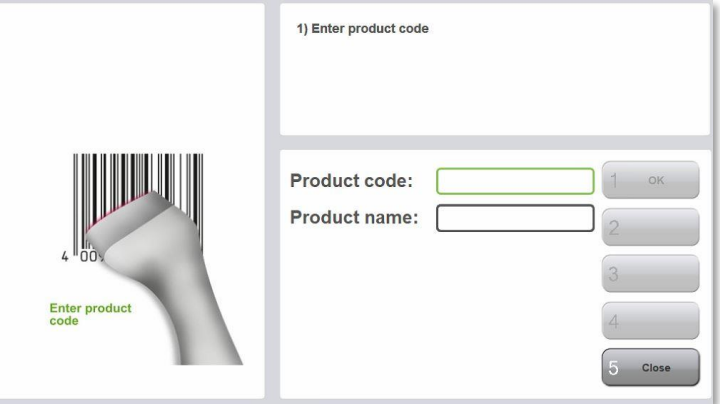

### STEP 4

The screen will show the location of the drug. A flap will open at the rear of the machine and the OPS laser shines a red light on the channel assigned to the drug.

When loading drugs there are two options. Choose a method that is most comfortable for you. The first method reduces the risk of miscounting and stock level errors.

Option 1:

- Type the quantity of drugs to be added to the channel.
- Add the matching quantity of stock and load the packages flat side down or for bottles, basefirst with the top pointing up.
- Select **OK.**
- Scan the next drug to continue filling.

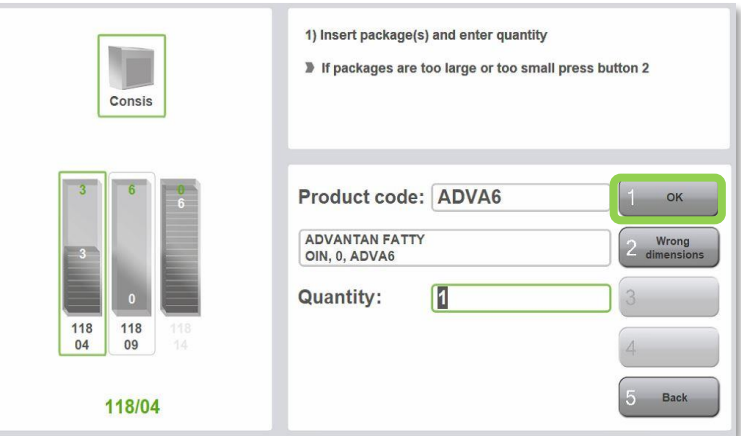

Option 2:

- Keep count as you add the stock. Same principles of loading apply- packages are loaded flat side down or for bottles, base-first with the top pointing up).
- Type the quantity of drugs counted into the Quantity field.
- Select OK.
- Scan the next drug to continue filling.

### Note:

If there are multiple channels, a green box appears around the suggested channel. CONSIS will group the items based on when they are loaded. Freshly loaded drugs are grouped, so that the oldest stock is dispensed first. The user can also select other channels if preferred.

The green number at the top of the channel shows the number of packages required to fill the channel to the top/maximum.

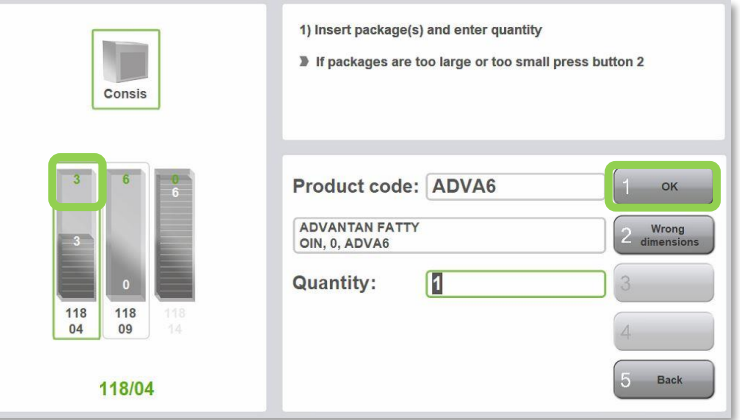

The white number shows the current amount (inventory) in the channel. When combined these numbers make up the channel capacity. Changes to the product length may affect this capacity (Refer to **Create Product**).

### **When drugs do not scan**

The following screen will appear after scanning if a product has:

- not been scanned properly.
- not been assigned a channel.
- has a new or unusual barcode (not found in the dispense software database or when the product was created in CONSIS).

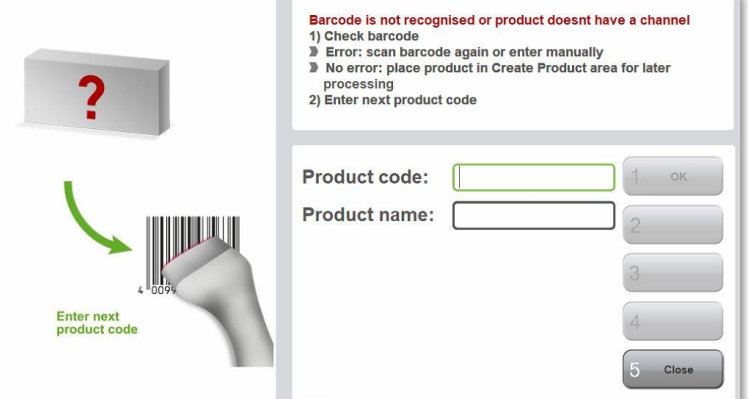

If a product does not scan, re-scan to check. If the same thing happens the drug's stock card needs to be edited in **Create product** (refer to 1.7). Scan or search for the product to check if it needs:

- 1. to be added to CONSIS.
- 2. to be assigned a channel.
- 3. a new barcode needs to be added to the CONSIS drug card (a product/medication can have multiple barcodes).

 $\frac{1}{2}$ TIP: If a medication usually in CONSIS does not scan, check with a search in the **Product name** field. If the item appears after a search, but will not scan, the item may have a new barcode (Refer to **Create Product**).

#### **Additional options when filling CONSIS:**

#### **Wrong dimensions**

When stocking drugs into a channel, CONSIS will show the number of packages required to fill the rest of the channel.

During filling, if the user finds this is incorrect it could be due to:

> - Incorrect stock quantities being entered (to fix quantities see **Edit Stock**)

- Incorrect product length (in

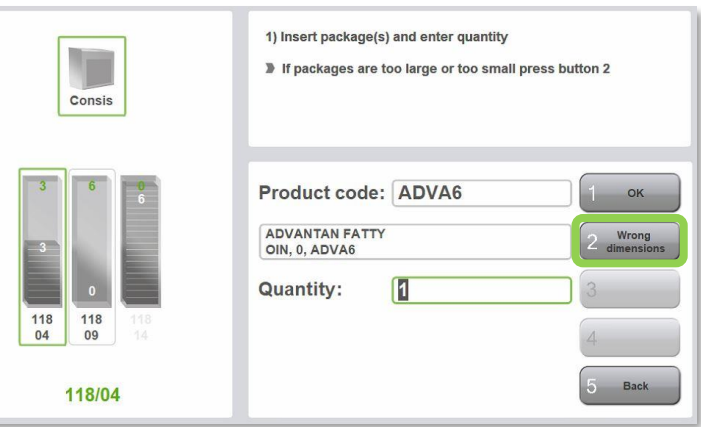

the drug card). Correct lengths are vital for the robot to calculate stock quantities for each channel, as well as generating accurate reports such as the reorder.

Select **Wrong dimensions** if the inventory is correct. This means the user will need to update product length in the product stock card (refer to **Create product**).

This will log a count in the **Open task** list, under **Create product**. (Refer to Open Tasks section of this manual)

After marking wrong dimensions, select **Back** to continue filling.

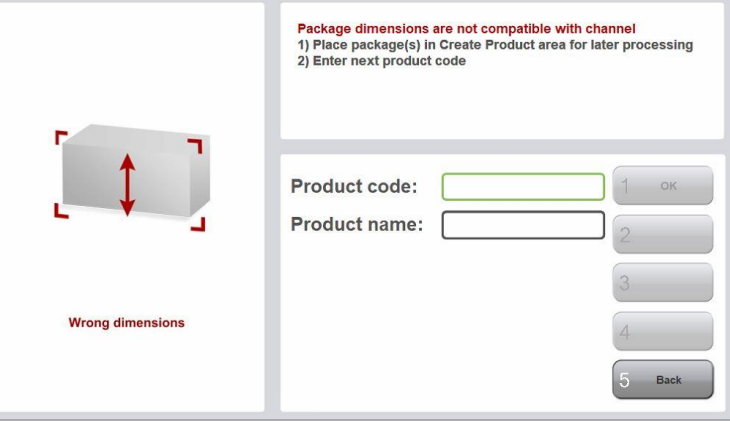

### **1.6 How to request medications**

This section details the delivery of a drug from CONSIS which bypasses the dispense software.

The request function is commonly used during dose packing where forward supplies are required. It is also used in troubleshooting to determine whether delivery errors are due to the dispense software or CONSIS robot.

STEP 1

Select the **Request in back office** tab at the bottom the Navigator screen.

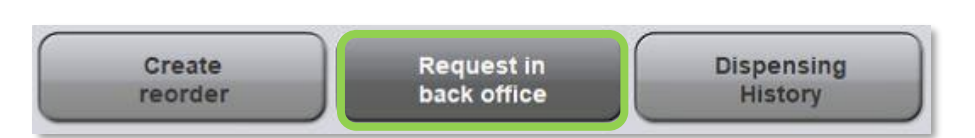

STEP 2

Select the required product using the following options:

- Type the drug name into the product field.
- Select the required drug and press **OK.**
- OR scan the drug barcode if there is a box available.

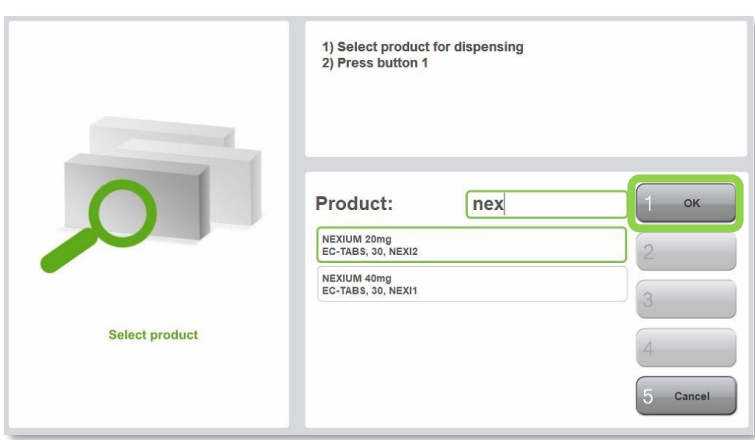

#### STEP 3

- $\Rightarrow$  Enter the quantity required from the CONSIS.
- $\Rightarrow$  On the left select the exit point, which will default to back-office chute. Select another exit point if preferred.
	- **Dispense** will put the request into the queue without interrupting other dispense stations and requests.
	- **Dispense Immediately** will prioritise the delivery ahead of other dispense stations.

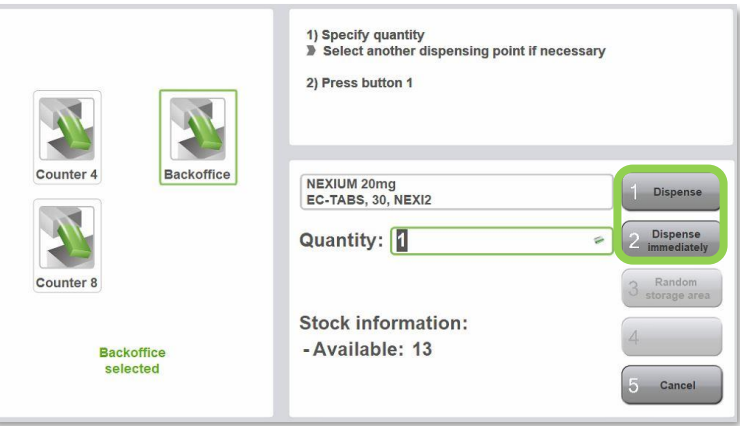

#### PLEASE NOTE:

**If medications are delivered using the request function but won't dispense through the dispense software, it means the robot is still working. However, it means the connection with the dispense software has been lost.** Close Navigator and the server, then restart.

The 'Stock information' displays current stock on hand and is a quick way to check the stock count/inventory.

### **1.7 Dispense history window**

### The **Dispensing history**

window is the home screen if the program has not been used for some time.

It can also be accessed by selecting the **Dispensing history** button at the bottom of the Navigator screen.

This window lists all requests to CONSIS. It is a useful troubleshooting tool, tracking whether product requests made by dispense software have been received by Navigator.

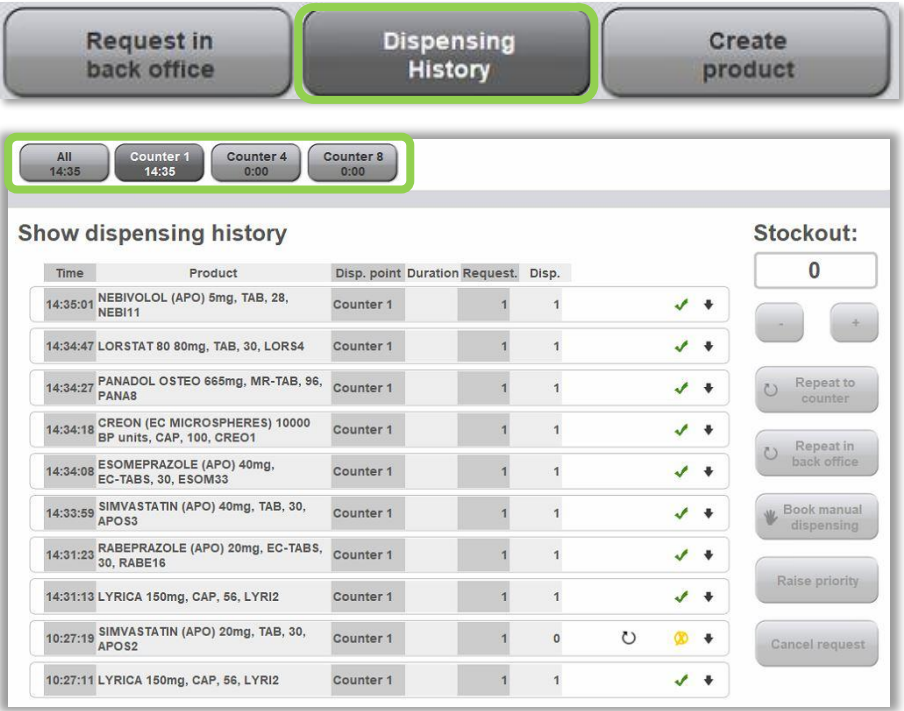

- This list can be filtered to show messages received from each dispense terminal. Do this by selecting the appropriate counter at the top of the screen.
- Selecting or highlighting a product will produce a drop-down box showing the channel(s) that the CONSIS has picked or attempted to pick from.
- Selecting the **minus** or **plus** button on the right side will adjust the **Stockout** quantity to 1 if another package is required. The default quantity is 0 and delivery will not occur until the **Stockout** quantity is changed.
- To resend a dispensed product first highlight the drug. There are two options:
	- **Repeat to counter** (delivers to the same dispense terminal exit point) or,
	- **Repeat to back office** (CONSIS computer exit point- usually a chute that delivers to the rear of the CONSIS).

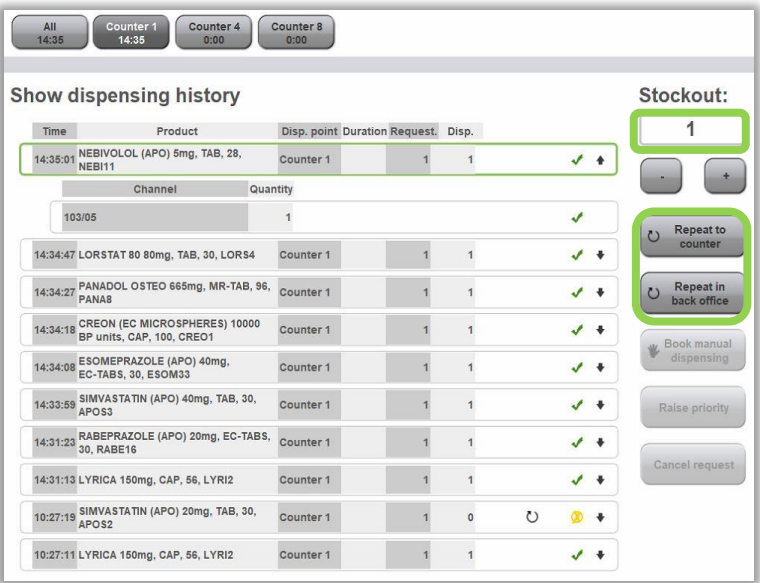

### **Delivery errors**

- If a product is in stock but has not been delivered, it is marked by an amber cross (refer to Figure 21).
- If drug must be manually picked by opening the CONSIS doors there is a method to adjust the product inventory afterwards, as the robot will be unable to record stock leaving when it is done manually.
	- Select the request which has not been fulfilled (indicated by amber cross)
	- Enter the quantity which will be picked manually into the stockout field.
	- Confirm the stock adjustment by selecting **Book manual dispensing.**
	- **This process will ensure stock integrity is maintained.**

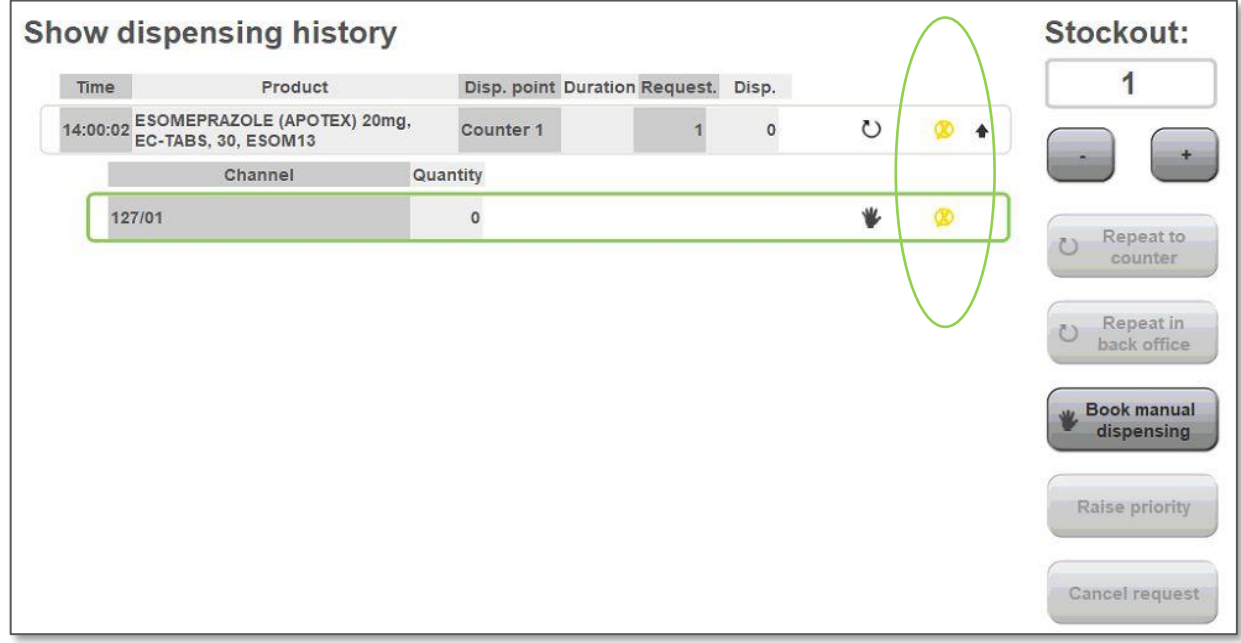

Figure 21: An example of how delivery errors are displayed on the Dispense History window

### **1.8 Adding medications to CONSIS and the drug stock-card**

The **Create product** window is where drug stock cards are managed. A drug stock card stores information about a medication, like stock cards found on your dispense software, to help in the management of the stock. Navigator stores additional information such as dimensions to calculate quantities in the machine.

Access this window to add medications to CONSIS or make changes to a stock card (e.g. updating dimensions or setting MAX quantities for slower drugs).

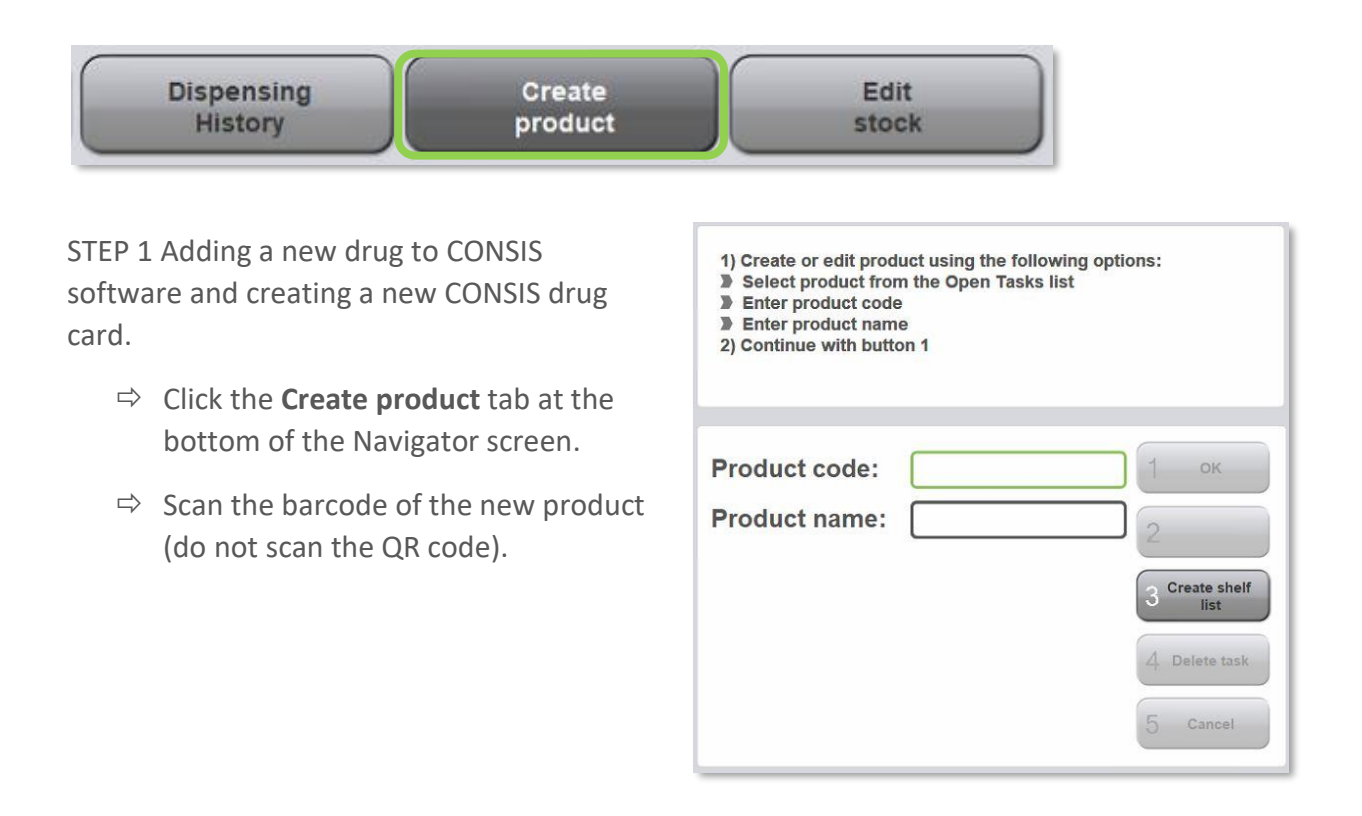

 $\Rightarrow$  CONSIS will confirm the addition of the drug with the user. To add the drug, select **Yes** which will create a new drug card, otherwise select **No** to cancel the creation.

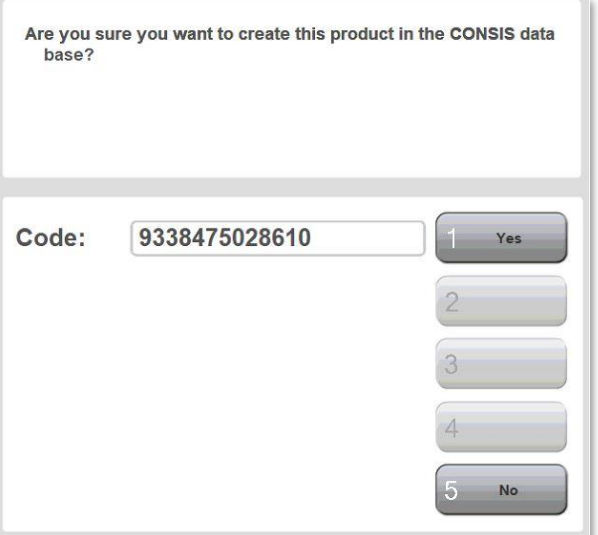

- $\Rightarrow$  Make sure the following fields are complete for the new drug:
	- $\Rightarrow$  Product details (name, code, length, form, and units). Use the Willach measuring tool to measure the package dimensions.
	- The **Minimum stock** will default to 50% of the **Maximum stock.**
	- The **Maximum stock**

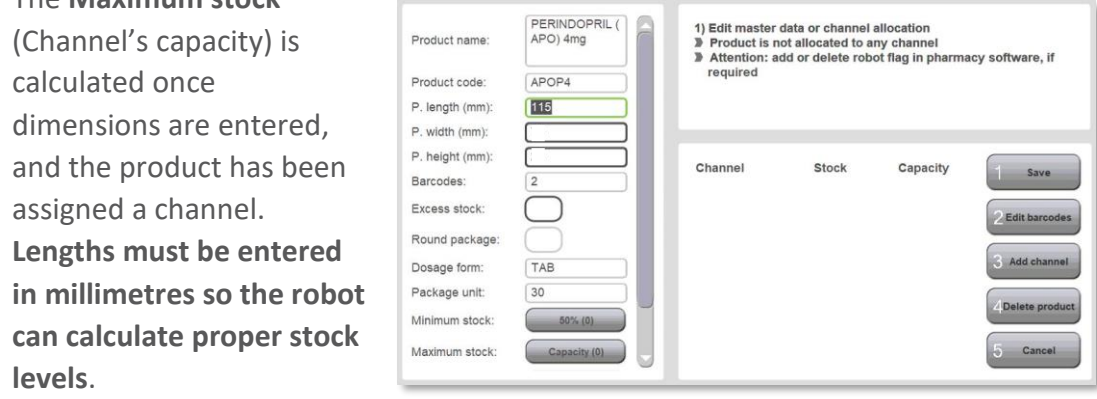

**Note**: CONSIS shelves are colour coded to show their height. They are sorted from shortest to tallest, ranging from red, green, blue to yellow. During the measuring process take note of the product's colour/height. This will help the user to assign an appropriate channel in the next step.

#### **Advanced users**:

Tick the **'Excess stock**' field if the item will have excess stored in the pharmacy (e.g. items ordered in bulk quantities). This field will need to be un-ticked if the item is not stored in bulk amounts.

STEP 2 Prepare and choose an appropriate channel.

Once the dimensions and drug details have been entered, assign channels to the drug by selecting **Add channel.** Please note, selecting **Save** will record the drug details but will exit the drug card window. The user will need to rescan/ retype the drug again to edit the drug card. **Save** can be selected after assigning channels.

There will be two areas that appear:

- On the left is a window that shows all available channels. It has a scroll function to view all available shelves.
- On the right is a filter for shelf colour/height. It includes larger shelves if there are no available channels for a particular shelf colour.

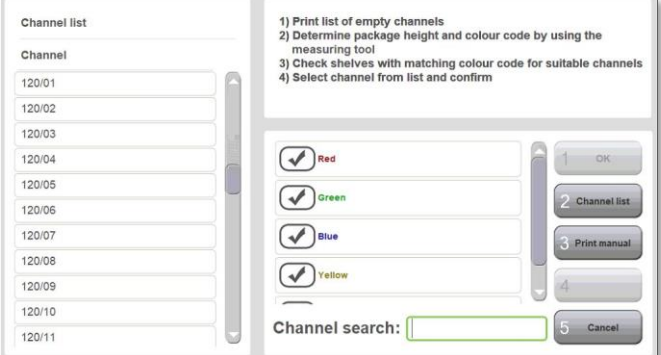

In the filter section tick/untick the required shelf height:

 $\Rightarrow$  Select **Channel list** for a pdf report listing all free channels ready for assignment.

 $\Rightarrow$  Select **Print manual** to refer to the quick guide on using the Willach Measuring Tool

In the **Channel list** area on the left:

- Select an appropriate channel from the list of free channels on the left (make sure the package dimensions are suited to the channel) and save by selecting **OK.**

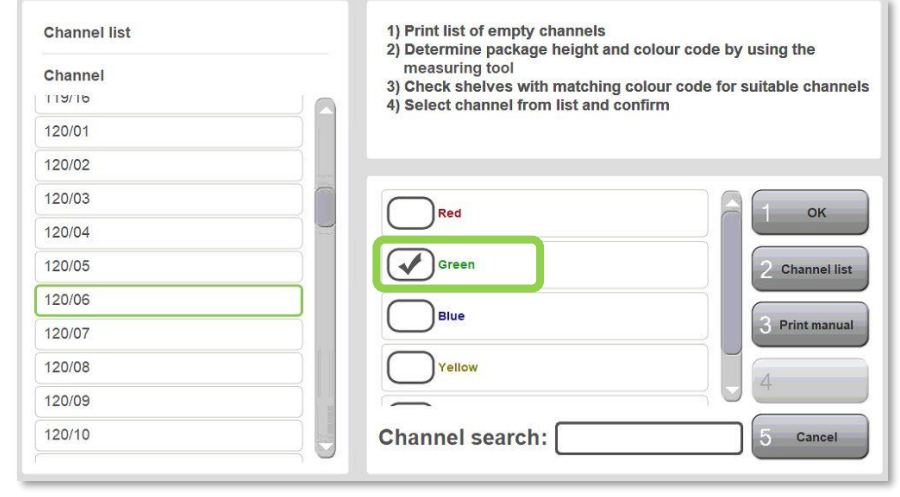

When selecting a channel, start with the shelf colour that matches the height of

the product. If none are available, include in the larger shelf heights/colours. Doing this is the most efficient use of space.

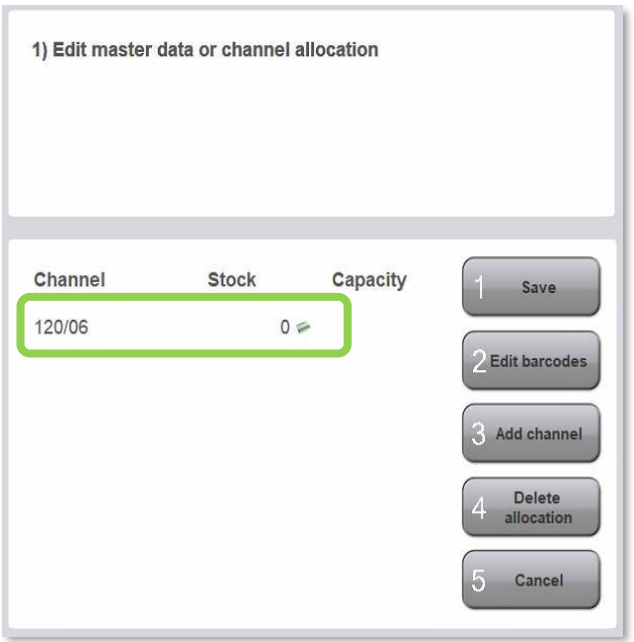

STEP 3 Save the changes.

When channels are assigned, they will appear in the CONSIS drug card.

Select **Save** to record the change to the drug card.

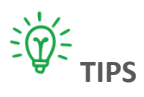

Adjust dividers/ bottle channels, making sure the new drug fits, but is not too loose or too tight. The package should be centred over the pick gap.

Wider channels are located at the outer edges of the shelf.

The number at the far right of a shelf shows the number of channels on that shelf.

- To find free channels refer to section **2.4.2**.

**Remember to add medications to the dispense software robotic list or clicking sync for it to know what medications are in CONSIS.**

### **1.9 Adjusting min and max quantities**

The minimum and maximum levels are found in the drug stock card in **Create product**. This function is useful to prevent overstocking the machine, by reducing the MAX quantity you want to keep for that drug. Reducing the MAX for a drug will reduce the number of times a drug appears in re-order reports.

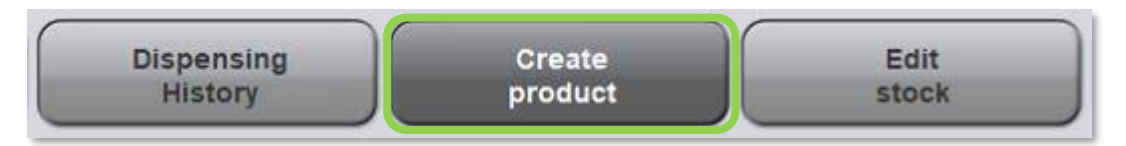

- The default MAX is set to the channel capacity (max number of packs that can fit a channel).
- The MIN is 50% of that quantity, rounded up to the closest whole number (e.g., A channel capacity of 7 will have a MIN rounded up to 4).

The MAX and MIN can be adjusted to suit the management of a particular medication (e.g. Adjust the MAX down for slow, or expensive drugs, or increase the MIN for popular drugs that cannot dip below 80%).

### **NB: The maximum is calculated after a length has been saved.**

#### **Advanced users:**

For advanced users that are configuring and changing channels in CONSIS, the ideal range of 10-60 days of stock means that the minimum levels should not drop below 5 days. This is because drugs will appear on CONSIS reorder reports when stock levels drop below 50%. (For information about 'Days of Stock' refer to section 2.4.3)

The MIN and MAX functions are used for slower CONSIS drugs. A slower drug is one that has more than 60 days of stock when the channels are full (roughly equal to 1 dispensing per week or less).

For faster drugs, the 'Days at 100%' can range from 0-60 days and won't require changes to the MIN/MAX. The only action required for these drugs would be allocating more channels to keep levels above 10 days of stock when the channels are full.

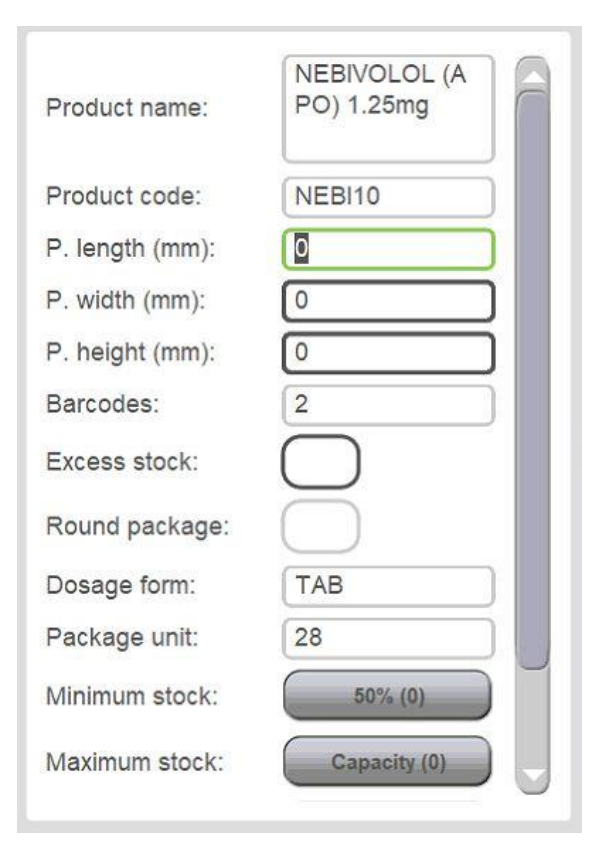

### **1.10 Adding/deleting medications in dispense software**

If there is a new medication added to CONSIS, the dispense software needs updating to ensure prompts are sent to CONSIS to deliver medications. There are 11 different dispense software operators in Australia, each have different methods of identifying robotic medication. There are several ways dispense software identity robotic product lines. Access these functions in the dispense software by:

- Uploading or entering medications into a **robotic list** manually
- Clicking the **sync** button that reads and copies the CONSIS inventory.
- Ticking/ unticking the **robotic flag** in the dispense software.

For further information please refer to your chosen dispense software provider's manual.

### **1.11 Removing and deleting medications from CONSIS**

### **Removing channel allocations**

STEP 1

Select the **Create product** button.

#### STEP 2

Search the medication using one of the following options:

- Type the product name and press OK.
- OR scan the product barcode.

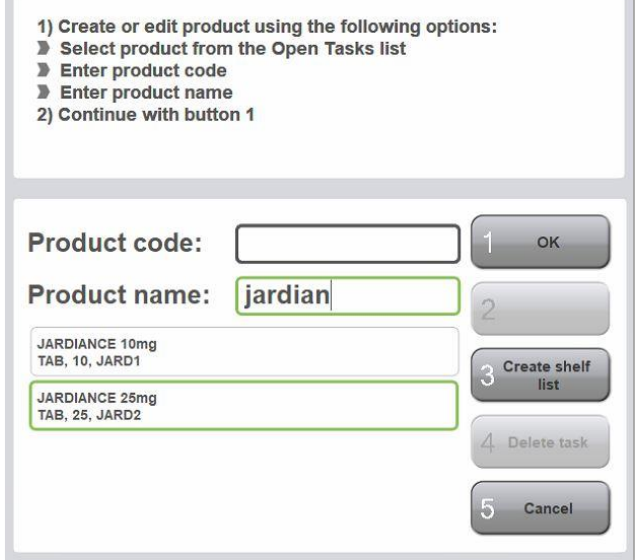

#### STEP 3

- $⇒$  Select **Edit** to open the stock card.
- $⇒$  Select **Delete allocation.**

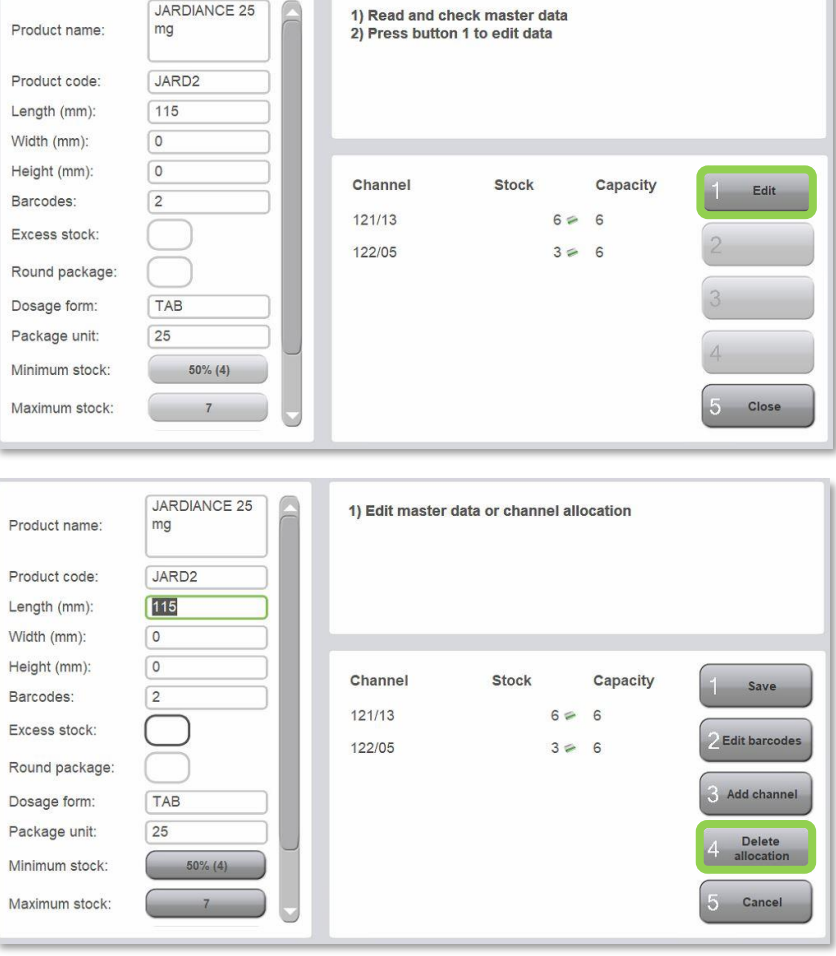

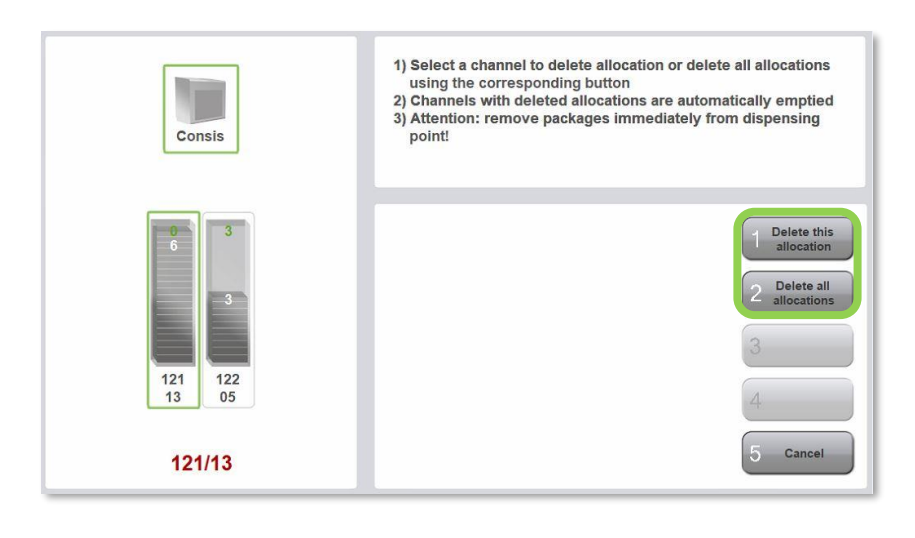

#### STEP 4

There will be two options available:

- Click **Delete all allocations** to remove all channels. - OR to delete one channel, highlight a channel on the left then click **Delete this allocation.**

In the example on the left, if only one channel needs to be removed, highlight the channel to be emptied and select **Delete this allocation.**

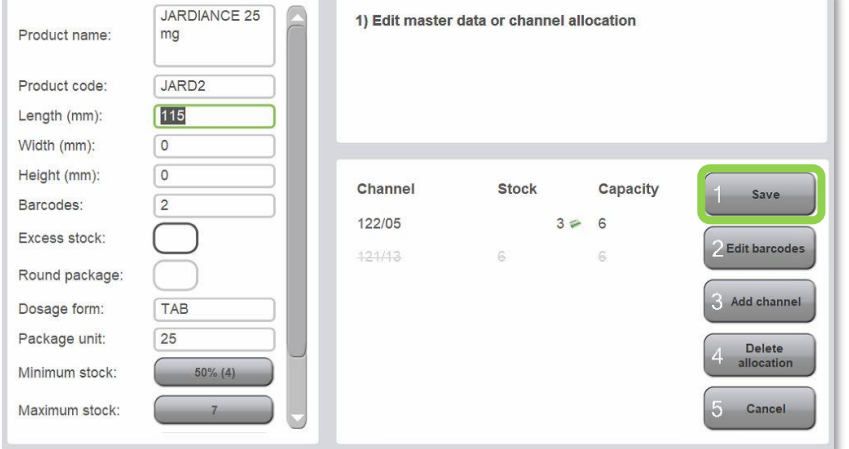

#### STEP 5

After choosing a channel, the stock card screen will appear. Click **Save**. CONSIS will empty the channel and ask the user to confirm that it is empty by clicking on **Continue.**

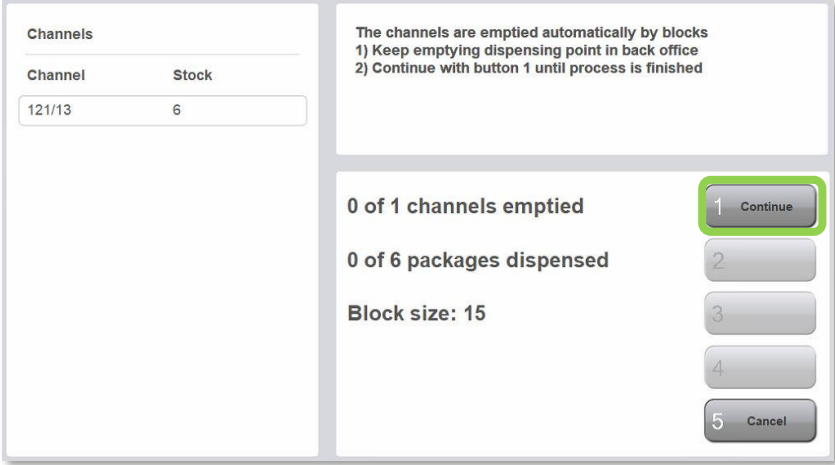

CONSIS will empty the allocated channel(s) and ask the user to confirm that they are empty by clicking on **OK**

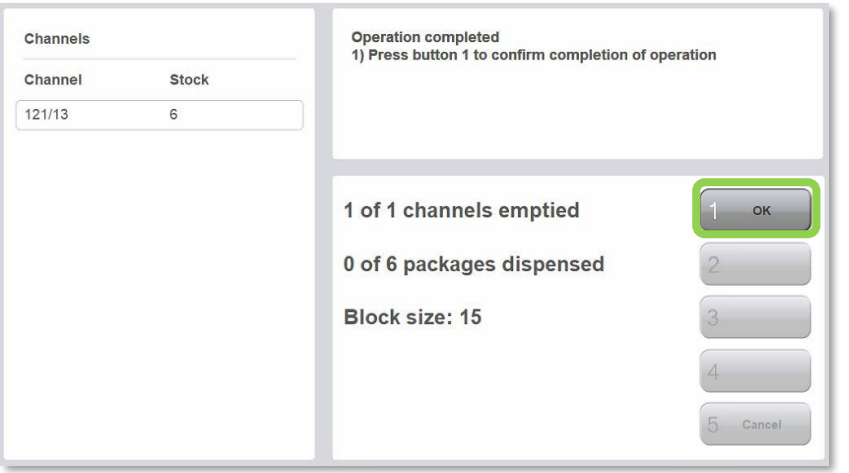

Check the channel to make sure all packages have been removed from CONSIS.

#### **DELETING MEDICATIONS**

To delete a drug card from CONSIS, the drug must first be unassigned from all allocated channels.

 $STFP 1$ 

• Follow the steps to remove and unassign all channels.

#### STEP 2

After unassigning channels**, option 4**  on the stock card will show **Delete product**. Previously this option showed **Delete allocation.**

• Select **Delete product**.

This deletes the drug stock card permanently from CONSIS Navigator.

### **REMINDER: REMOVE FROM THE ROBOTIC DRUG LIST**

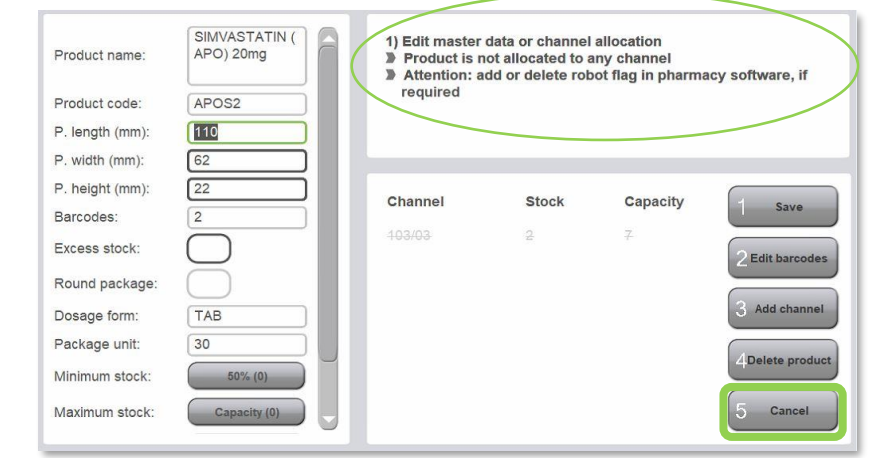

To make sure the drug is no longer selected when dispensing, deleted drugs will also need to be removed from the **robotic drug list** in the dispensing software. On other dispense software, refresh the **Scheduler** or **Sync** buttons.

### **1.12 Open tasks**

The **Open tasks** window is designed to help manage stock integrity. If stock is not delivered or channels are overfilled, Navigator will flag these items to check. This window is located on the bottom left side of the Navigator screen.

Regular attention to this box improves the user experience, stock accuracy and workflow.

To view a list of these open tasks, click on the corresponding button found along the bottom of the Navigator program/ screen.

- 1) Edit stock = refer to **Edit stock** tab.
- 2) Create product = refer to **Create product** tab.
- 3) Refill excess stock = refer to **Create reorder** tab.

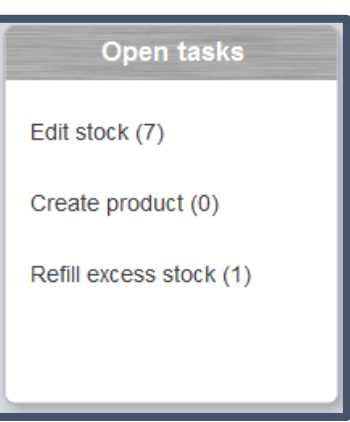

### **1.12.1 Open tasks - Edit stock**

Products listed here have been flagged due to a picking or delivery error. If the inventory indicates there is stock in the channel, but nothing is delivered, CONSIS flags a check to find the cause of the problem. CONSIS prompts the user to verify whether:

- There is an inventory error, i.e. there is no stock available in the channel, OR
- There is a channel error, i.e. there is physical error due to the blockage of the channel.

To review select: **Edit stock.**

- $\Rightarrow$  Click **Create report** and view all medications that require checking OR
- $\Rightarrow$  Highlight a product (on the left) to review and press **OK**. This leads to the inventory screen for the selected product.

Adjusting the drug inventory has two options:

- **Stock (new)** is a field to adjust the stock quantity by entering the correct/new quantity. Save by clicking **Accept (new) stock.**  This is done after the user has counted the channel.
- **Empty channel**. This removes the drug from the channel and allows the user to count the stock.

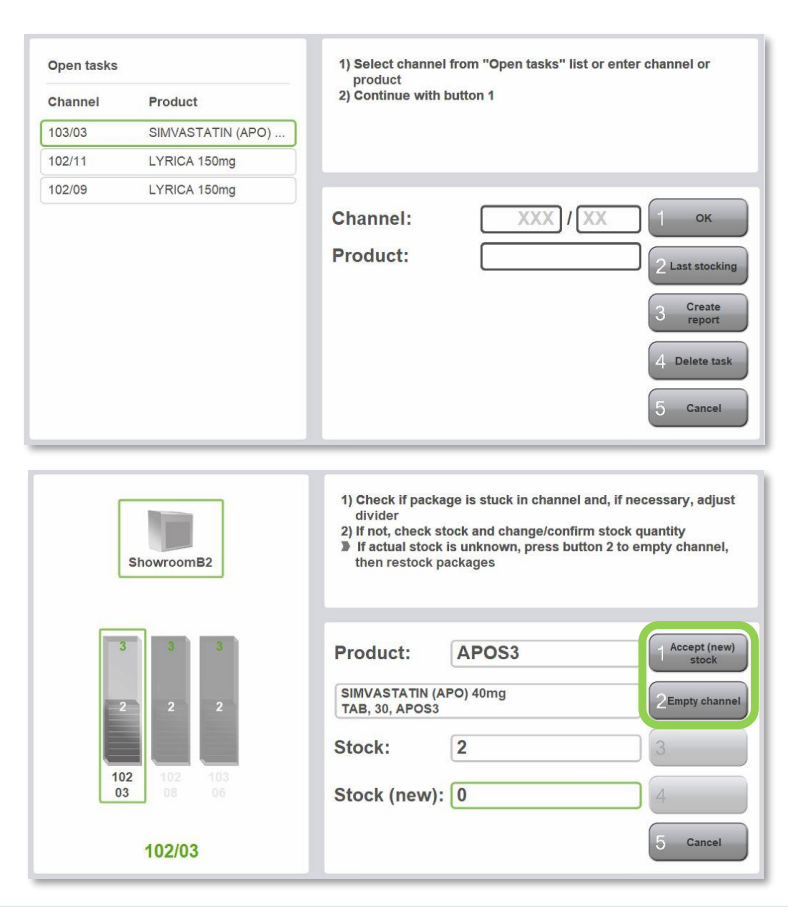

NB: If nothing is delivered check if the channel is blocked before changing the quantity to zero. If the quantity is incorrect, it is logged as a quantity error (inventory error).

If a physical blockage is found, park the machine, open the doors, and unlock the shelf before adjusting the dividers. Do not change the **Stock(new)** field. Select **Accept new stock** which will log this as a channel error (physical error).

When selecting a medication there is **Delete task**. This is not recommended as it will log the event as unknown in the error report. The chance to find the reason for the error is lost and it may become issue that returns constantly. This makes it difficult for CONSIS users and interrupts the flow of their work.

By reviewing the Open tasks in Edit stock, the user prevents interruptions and stock integrity is maintained.

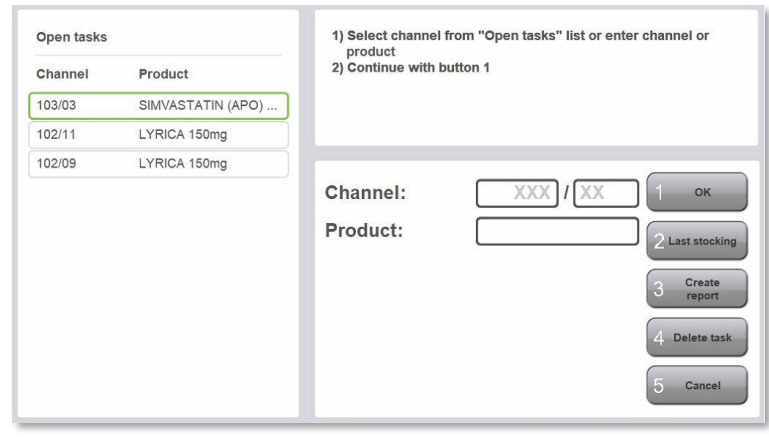

### **1.12.2 Open tasks - Create product**

These are products that have been flagged as having issues with the lengths and need updating.

This flag happens when **Wrong dimensions** is selected during the filling of the machine.

On this screen the green number at the top of the channel (left side) indicates how many packages can be filled into the channel. CONSIS calculates how many drugs can fit in

a channel, by using the length of each product.

To review the flagged products, select the **Create product** tab:

- $\Rightarrow$  Highlight the product in the list that appears on the left side of screen.
- $\Rightarrow$  Select **OK.**

This will take the user to the stock card screen for the selected product. Select **Edit** to change appropriate fields.

Check and update all dimensions (in mm) for the product. The most common cause for wrong dimensions is centimetres are used. Dimensions must be in millimetres. Another maybe due to drug manufacturers changing their packaging.

Change the product length, **P.length(mm)** and select **OK** to automatically update the Capacity of any channels allocated to that product.

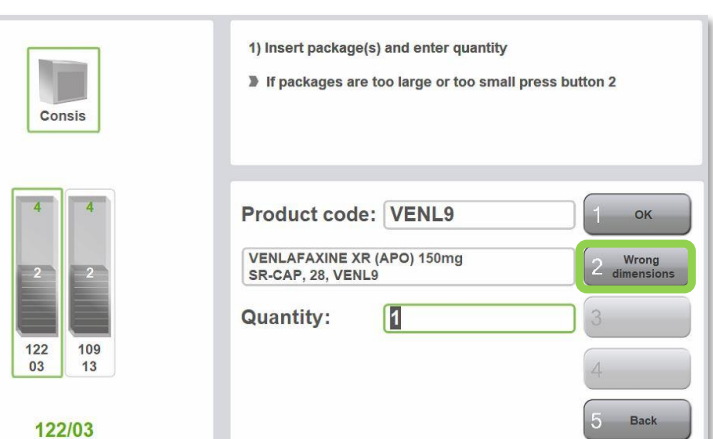

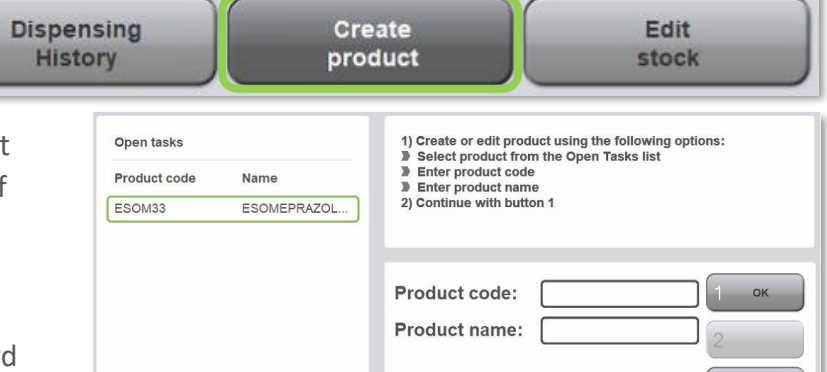

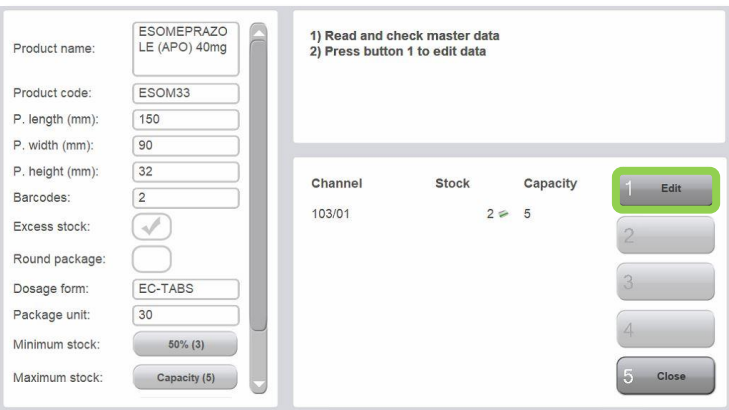

#### IMPORTANT

When a product is highlighted, there is an option to delete the task. This is not recommended as the error will be repeated when the medication is requested again. Accurate product length is vital for CONSIS to predict MIN/MAX quantities and generate accurate stocking reports for users, as well as protecting the flaps from damage resulting from packages poking out at the back.

### **1.12.3 Open tasks - Refill excess stock**

This is a function for **advanced users** that helps the management of stock kept in bulk outside the CONSIS. Marking a drug as 'Excess' in its stock card tells the machine there is more stock stored in the pharmacy and will change the appearance of Re-order reports. Improper use of 'excess' marking can make drugs disappear from re-order reports, as the machine has been (falsely) informed that there is plenty of stock in the pharmacy.

#### **REFILL EXCESS STOCK**

This open task alerts the user that there are drugs marked as **Excess**, which require restocking in CONSIS. To appear on this list, products first need to be flagged as 'excess' on the stock card (Create product).

To view products requiring restocking, select:

- **Stock packages**
- **Excess stock**
- **OK**

1) Print refill list Refill list 2) Start refill process pressing button 1 Product Stockout ESOMEPRAZOL 3 LYRICA 150mg 18 RABEPRAZOLE ( 6 Start<br>restocking Create list<br>by ABC Create list **Back** 

The screen shows a restocking list on the left. Items are added to this restocking list if levels fall below 50% of drug capacity. Products will disappear from the list when they are filled above 50% capacity.

#### Steps:

- Re-fill **Excess stock** when required.
- The **Create list** option can also be viewed and printed for stock management purposes. This list can be sorted alphabetically (**Create list by ABC**) or by percentages (**Create list by %**)

### **2. Reports**

Reports are a vital tool to help you manage your stock. Frequent and effective use of the reports will keep your pharmacy at the highest efficiency, helping you with daily operations and to strike the best balance between stock levels and cashflow.

There are four main types of reports each with specific locations:

- **Create reorder-** has a dedicated location on the home screen.
- **Reports**
	- o The **Reports** home screen lists more frequently used reports.
	- o **More reports** are accessed via the **Reports** home window and leads to reports that are used periodically for in-depth stock management and channel maintenance.
- External **Stocktake report** (on the desktop).

Overview of available reports

- 1) **Reorder report**
- 2) **Reports** home page
	- o **Dispensing Frequency.**
	- o **View all shelves.**
	- o **More Reports.**
		- **Medicines A-Z.**
		- **Customised channel list.**
		- **Manage stock report.**
		- **Picking error report.**
	- o **Expiry date report**
- 3) The external **Stocktake report** (on the desktop)

Included in the following pages are instructions on how to create these reports and how to review them.

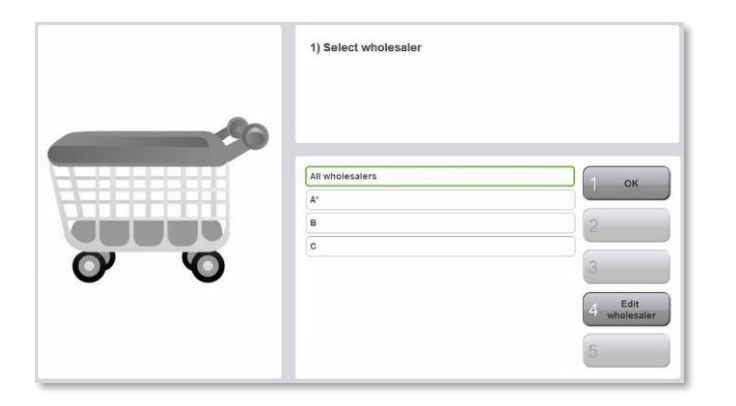

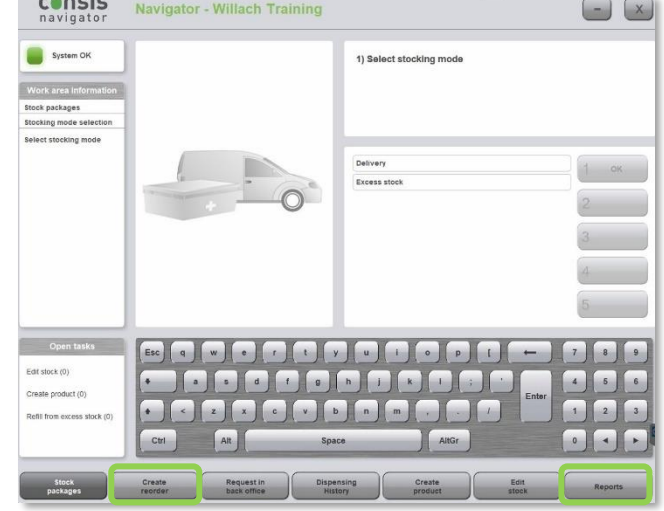

Figure 22- Reorder window

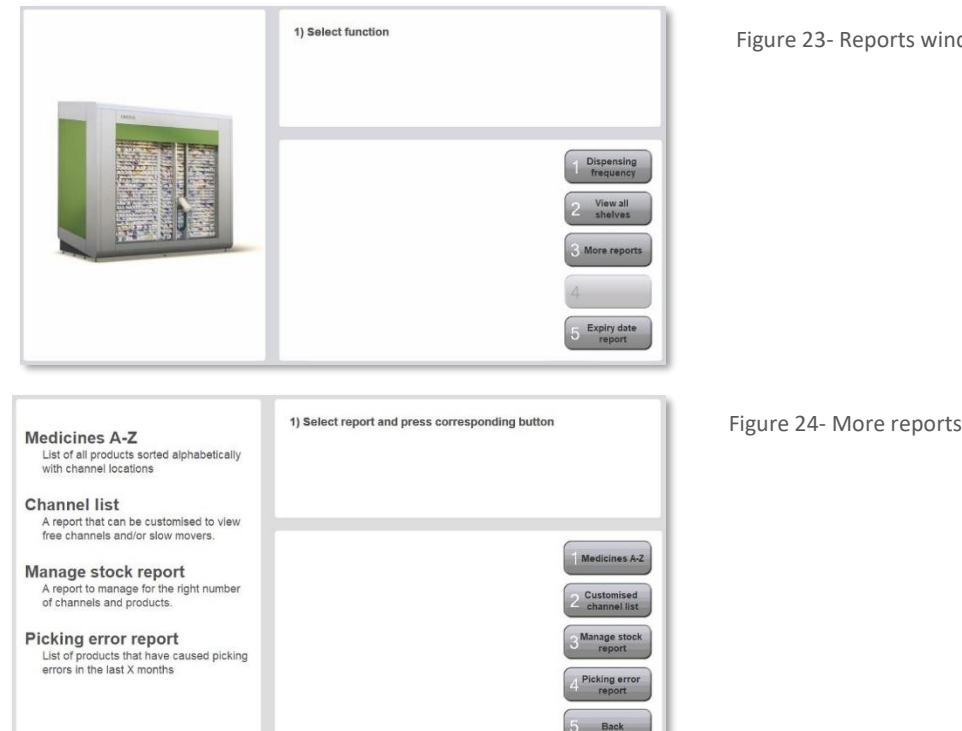

Figure 23- Reports window

Figure 24- More reports window

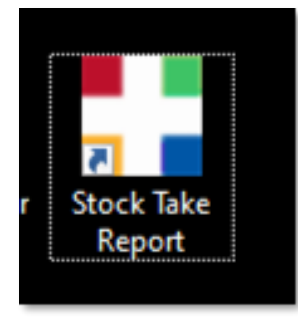

Figure 25- External stocktake report

### **2.1 Reorder report**

### **Generating a reorder report**

The reorder report lists medications which have fallen below the stock minimum level of 50%.

To generate the report:

1. Select the **Create reorder** on the home page.

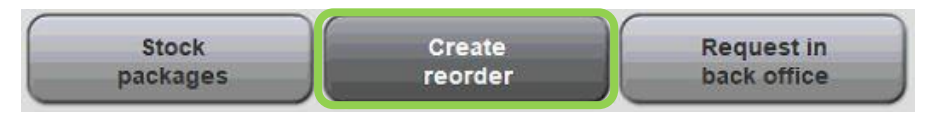

2. Select **All wholesalers** to view items requiring restocking OR choose a specific wholesaler option (e.g. Symbion, API, Sigma etc) to view items allocated to a specific wholesaler.

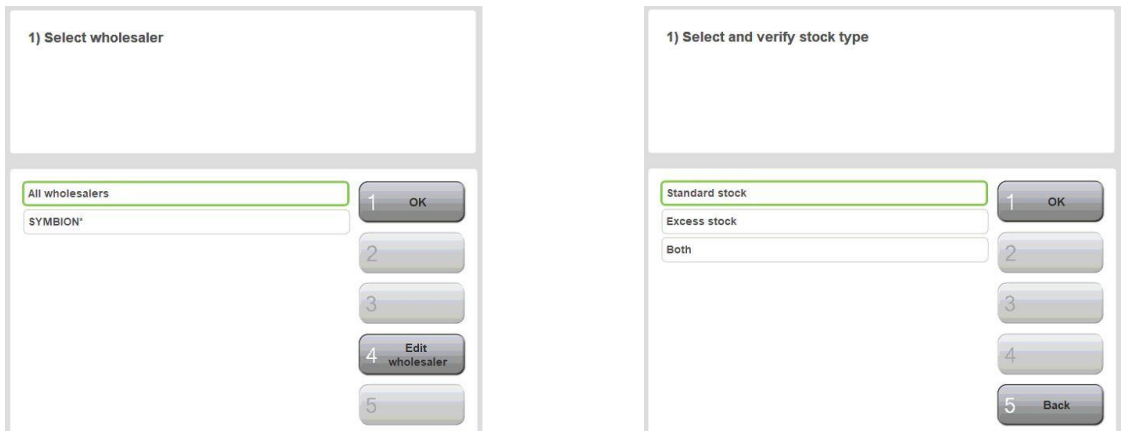

- 3. Select one of the following options from next screen:
	- **Standard** items that are stocked in CONSIS. They have not flagged as in excess.
	- **Excess** advanced user function to flag items that are ordered in large bulk quantities. Once CONSIS is filled the excess stock is stored in a second location in the pharmacy (EXCESS stock is selected/deselected in Create Product).
	- **Both** advanced user function to use a combination of Standard and Excess stock. Usually used before busy periods so that products are not missed from an order.
- 4. Select the preferred minimum level:
	- **Minimum stock as defined in product master** this is the default minimum level set in the CONSIS stock card (i.e. this is 50% unless changed in the stock card).
	- **Specify a different minimum level for all products** this adjusts the minimum level to something other than the default (of 50%):
- Higher percentages- any missing stock will be reordered. The list generated is longer (i.e. also includes slightly empty channels).
- Lower percentages- e.g. 20% can be used when there is urgent need to send out an order or when topping up CONSIS is a low priority. The list generated is shorter list (i.e. only very empty channels).

5. On the next screen a preview of the reorder is displayed on the left side. There is a set of options on how to sort this list:

- **Sorted by product name** an alphabetical list A-Z.
- **Sorted by actual stock** most empty to the fullest channels. **Suggested option to select to prioritise ordering from supplier.**
- **Sorted by robot max** highest to lowest custom max quantity.
- **Sorted by days on hand**lowest to highest days on hand.

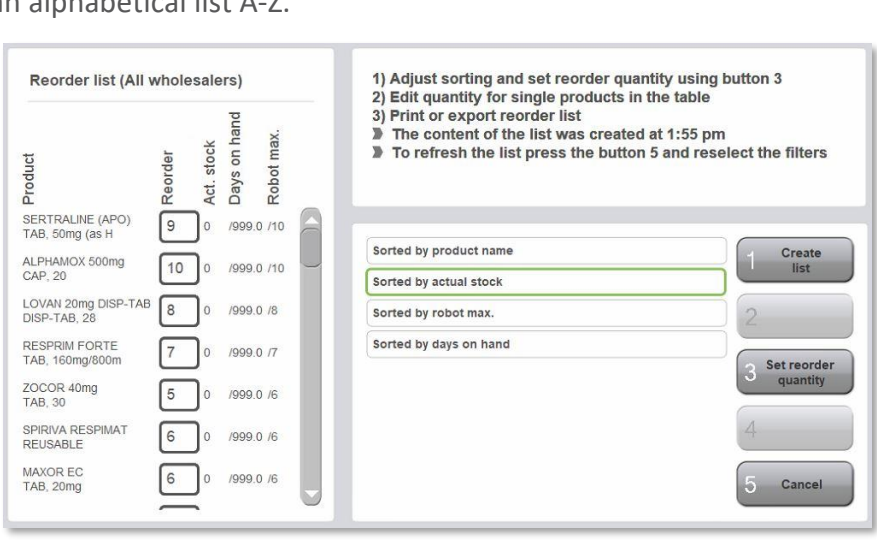

**Note Option 3- Set reorder quantity.** This button is for change of mind regarding the order %. It allows the user to select a percentage to top up to. (e.g. 100% will populate the list with the maximum quantities required to fill the drugs listed to full capacity)

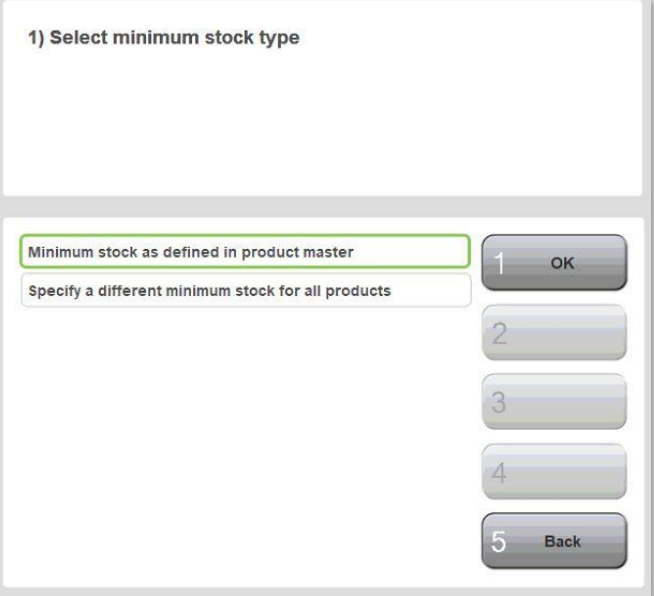

6. Selecting individual lines on the order also allows the user to manually edit the quantity to reorder.

\* If the user flags stock as **Excess** on the stock card, it will be located at the end of this list. Edit the quantity of these lines. If these quantities are not adjusted, they will not appear on the reorder report. Assess the bulk stock in the store before adjusting.

7. Select **Create List,** then **Show report** to view and print

**TIP**: This report is useful even if the pharmacy uses dispense software to generate orders, as the machine is configured so that products hold a minimum 10 days' stock. Re-order reports are accurate tools to ensure the optimal amount of stock is ordered without over/under ordering. Using this report as a guide, reorders should replenish CONSIS appropriately and remove the need for daily orders.

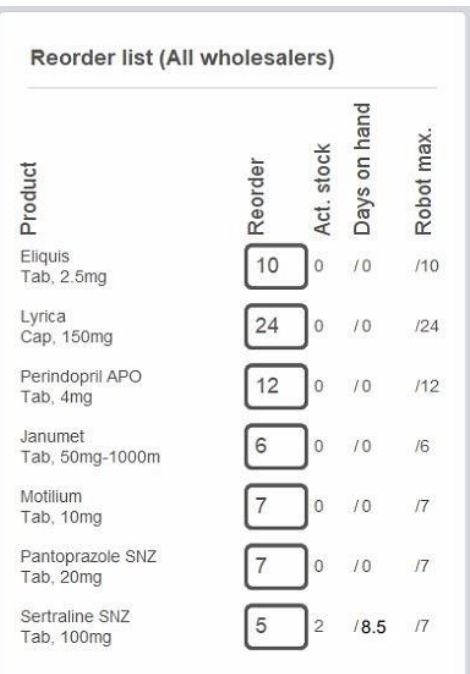

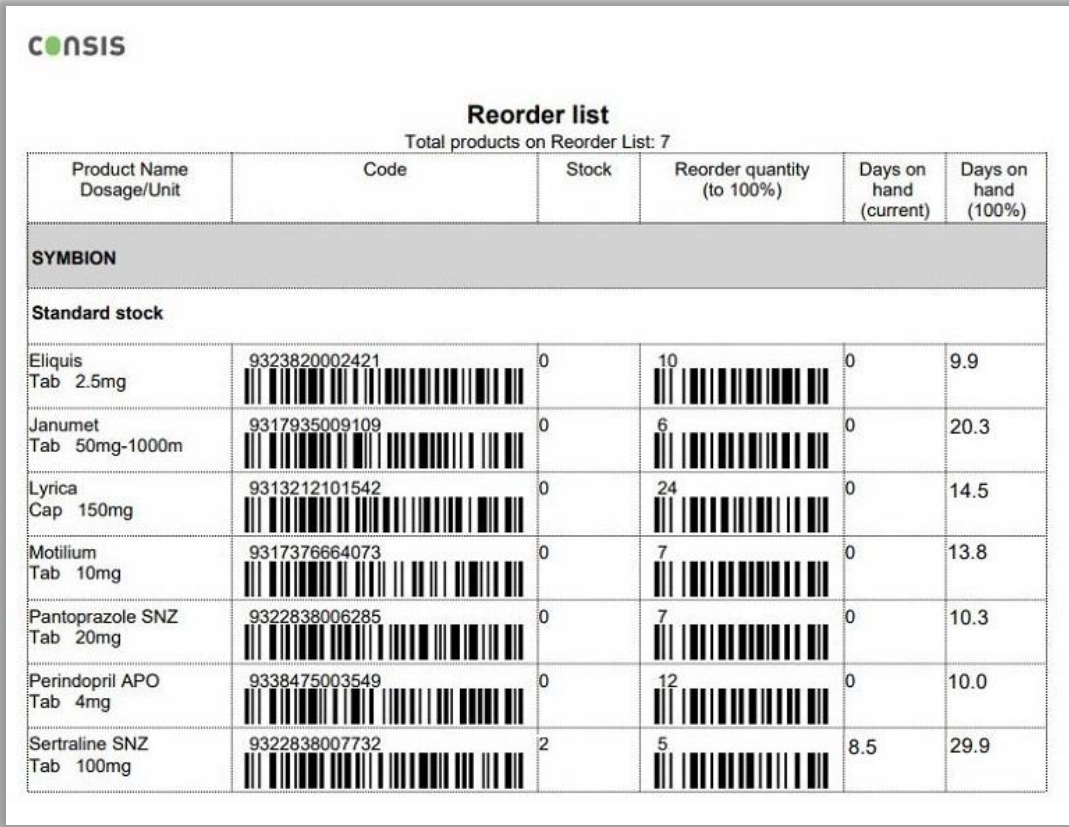

Figure 26- An example of a reorder report. Note the last two columns. Days on hand (current) shows how many days the current stock will last. Days on hand (100%) shows how long the stock will last when the channels are full. This helps the user prioritise the most urgent drugs for reordering.

### **2.2 Dispensing Frequency**

This window shows all channels ranked in order of least frequently dispensed.

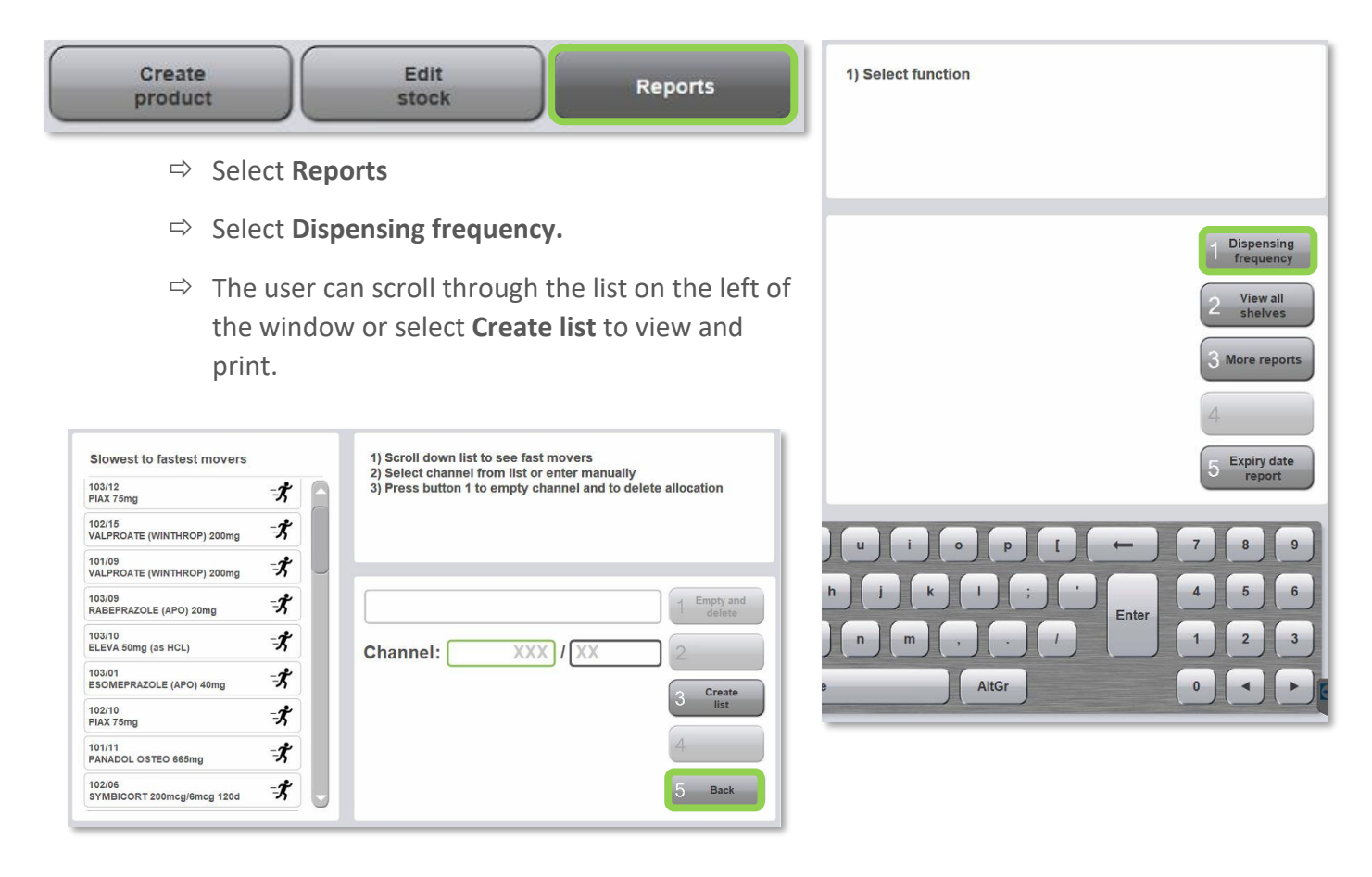

Channels are broken down into three dispensing categories:

- Infrequently dispensed medications are indicated by a 'walking figure'.
- Moderately dispensed medications are indicated by a 'jogging figure'.
- Frequently dispensed medications are indicated by a 'running figure'.

Ť

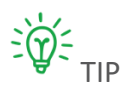

Selecting medications on the left will show the channel location. Empty and delete is available for the fast removal of medications. It will empty the channel then unassign the drug from the channel. The user will need to delete the product in Create product to remove the stock card and in the dispense software in Robotic drug list.

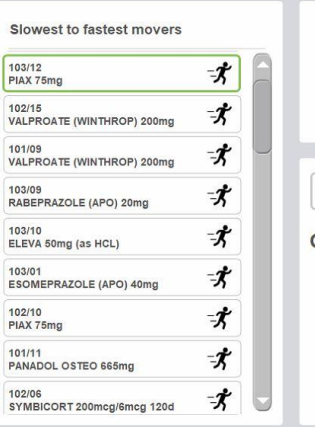

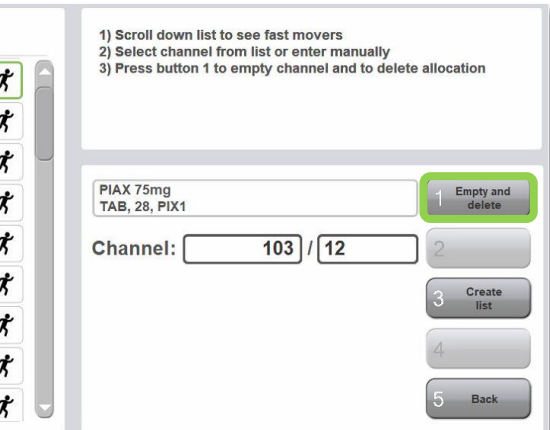

### **2.3 View all shelves**

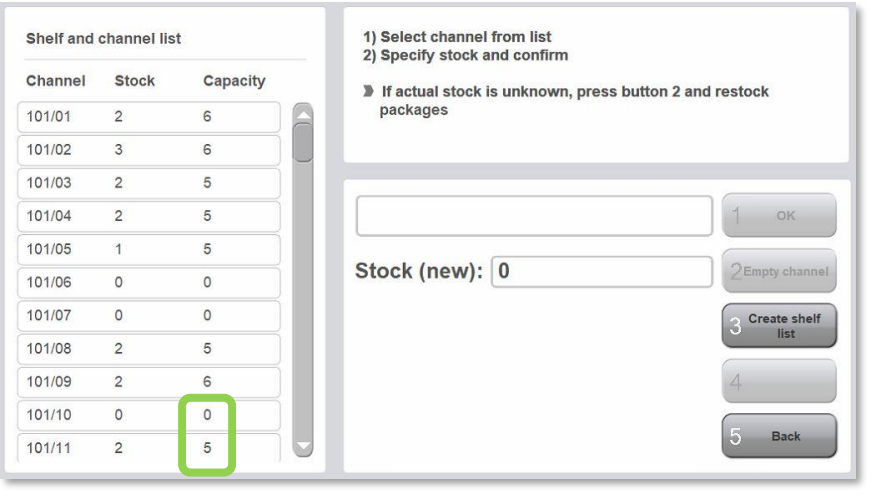

The report displays all shelves and channels (assigned/unassigned) in CONSIS. It provides an overview of the stock levels and available space in CONSIS.

It is commonly used for running stocktakes conducted shelf by shelf, where medications counted manually at the front and stock quantities are adjusted in the **Stock (new)** field.

 $\dot{\vec{r}}$ **TIP:** If a channel has been assigned a medication this is indicted by a number in the **Capacity** column, highlighted above. Therefore, if a capacity shows as 0, it is an unallocated channel.

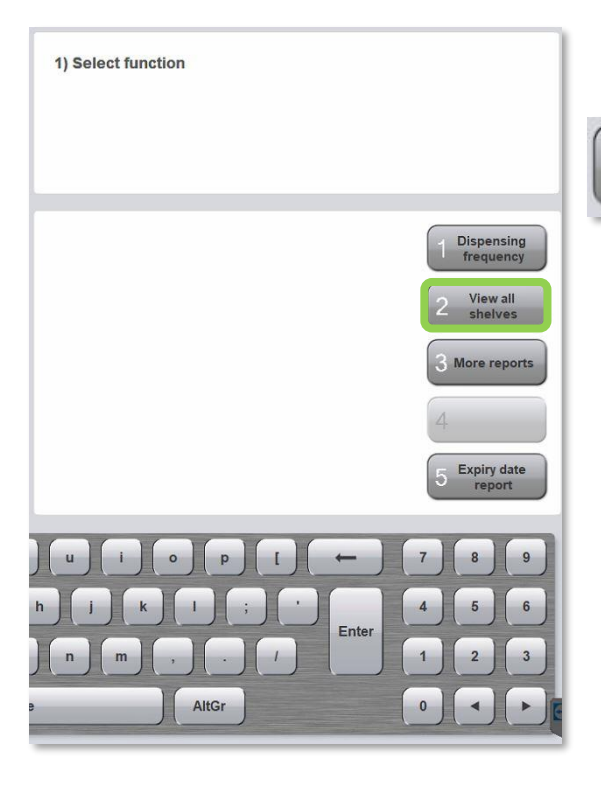

To find this report, select:

- **Reports** tab

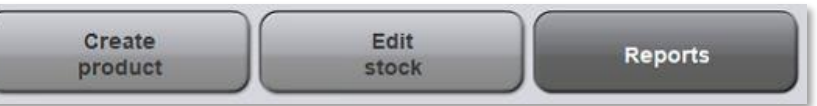

- **View all shelves.**

- Click on **Create Shelf list** to generate the list.

This shows CONSIS stock sorted by channel location, which is useful for conducting a stocktake.

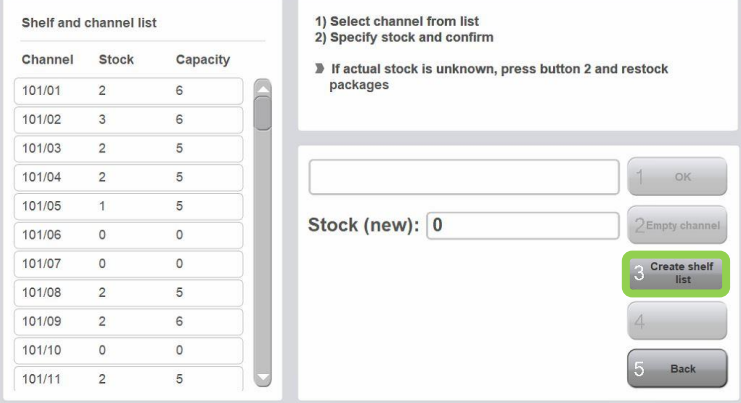

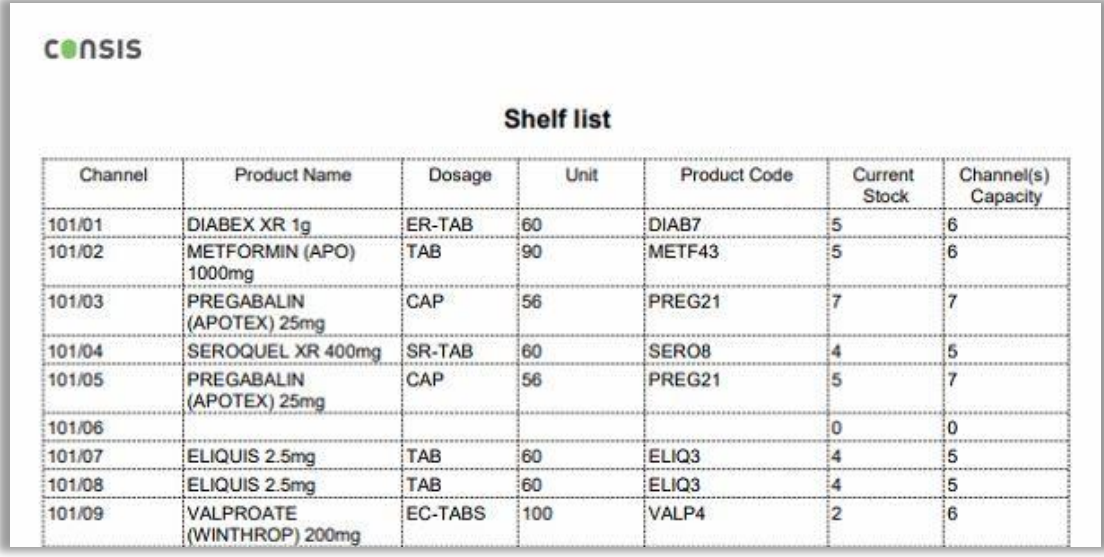

Figure 27- An Example of the shelf list. It will show the channel location, drug details, as well as the current stock and capacity. Please note all channels will appear, including those that are unassigned/free (Channel 101/06 on this report).

#### Selecting individual channels:

Channels can be selected to show the residing medication and can be emptied for stock counts (emptying does not delete a drug from a channel). There is also a field to adjust the stock count/inventory.

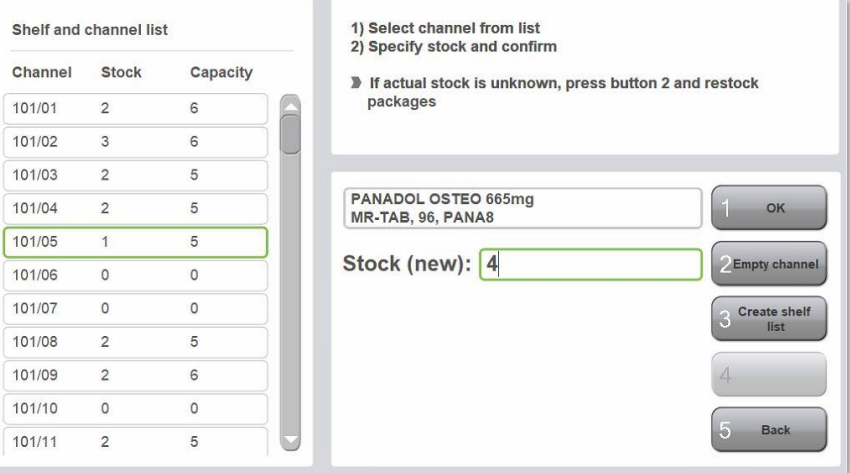

#### Emptying channels:

- $\Rightarrow$  Select a channel on the left under **Shelf and channel list.**
- $\Rightarrow$  Select **Empty channel**.

### Edit the stock level.

- $\Rightarrow$  Select a channel on the left under **Shelf and channel list.**
- Enter the correct quantity in the **Stock (new)** field.
- $\Rightarrow$  Select OK to save.

**Note:** This is one way to perform a stocktake but is not the most efficient method.

### **2.4 More Reports**

### **2.4.1 Medicines A-Z**

The **Medicines A-Z** list sorts CONSIS medications in alphabetical order. It also shows the location, current stock, maximum channel capacity and shows items that have been marked as 'Excess stock'.

Print an updated version of this report for dispense terminals when changes are made to the CONSIS drug configuration or when drugs are added/removed.

 $\frac{1}{2}$ **TIP:** Best practice would be to print this monthly or whenever significant changes are made. This list of products can be printed and stored near dispense terminals. If a power outage occurs, users can open the CONSIS doors and refer to this list for locating and picking drugs. Keep a tally of all manually picked drugs on this list and update the inventory using **Edit stock** once power is restored.

To locate this report, select:

**Reports**

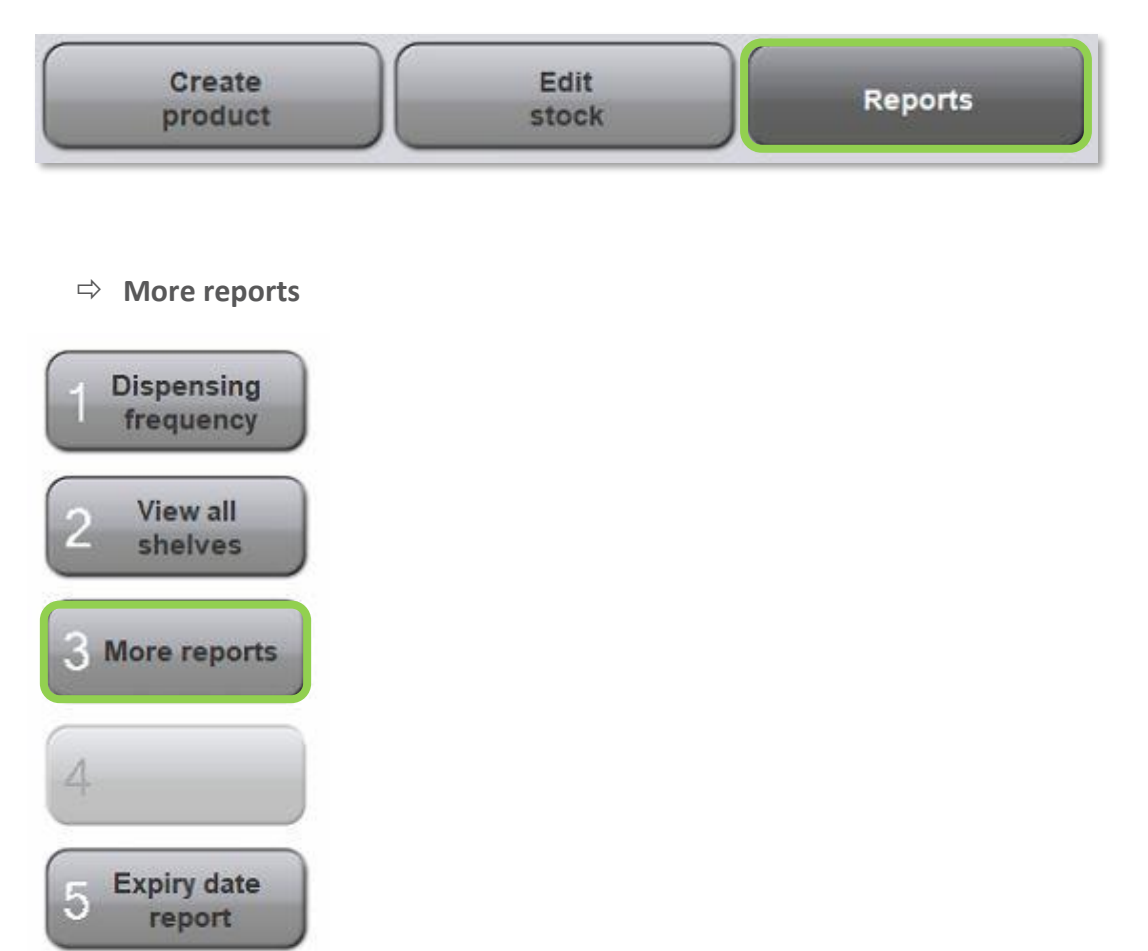

#### **Medicines A-Z**

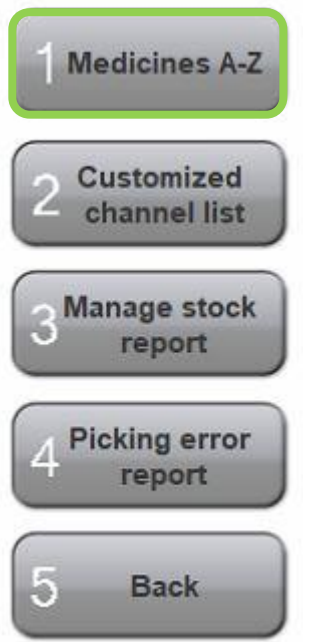

**Show report** and then print.

To export list to desktop in excel format:

- Select **Export**.

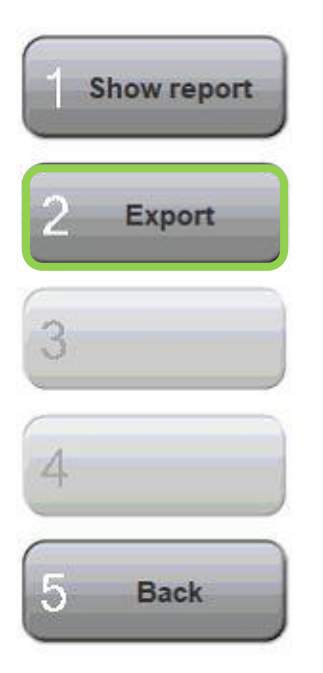

#### **CONSIS**

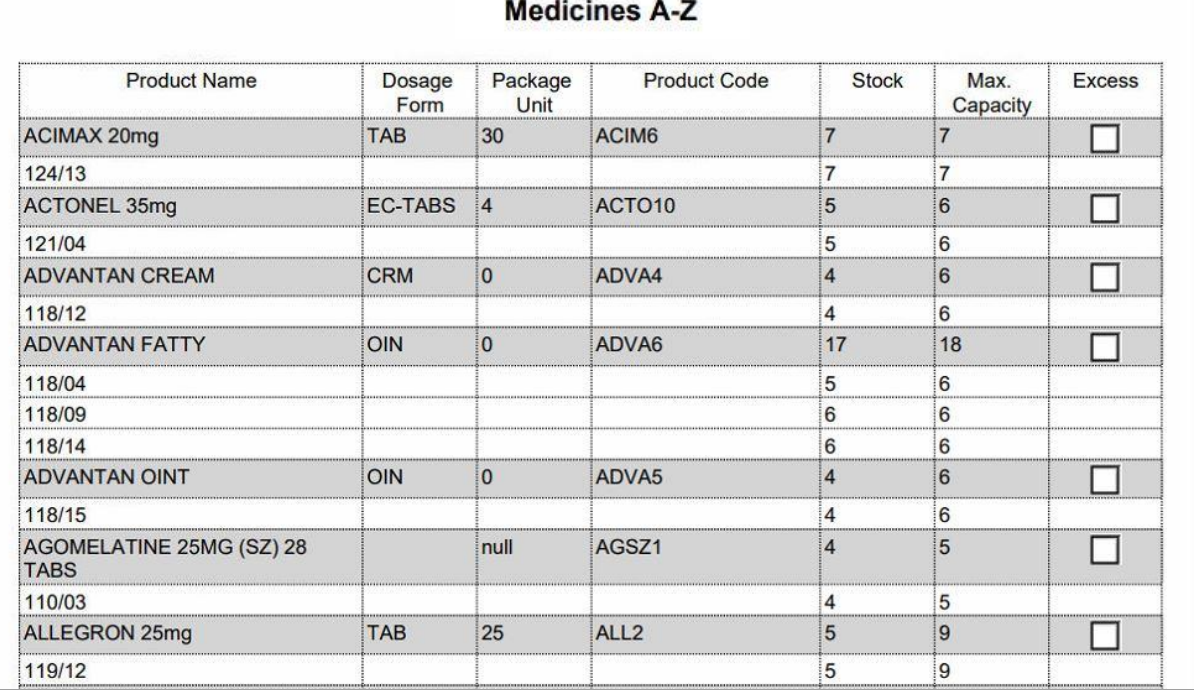

Figure 28- An example of the Medicines A-Z list. The drugs are listed alphabetically, complete with channel location(s) and stock quantity. If manual picking of drugs is required, keep a tally on a printed version of this report and adjust stock quantities when power is restored.

### **2.4.2 Customised Channel List (Free Channel List)**

The **Customised Channel List** is a report that the user can adjust to show free channels and/or the slowest moving drugs in the CONSIS. This report is useful when trying to find space for new drugs. The report can be used to identify slow moving drugs that can be removed and replaced to a more frequently dispensed drug (with similar dimensions) that requires more channels.

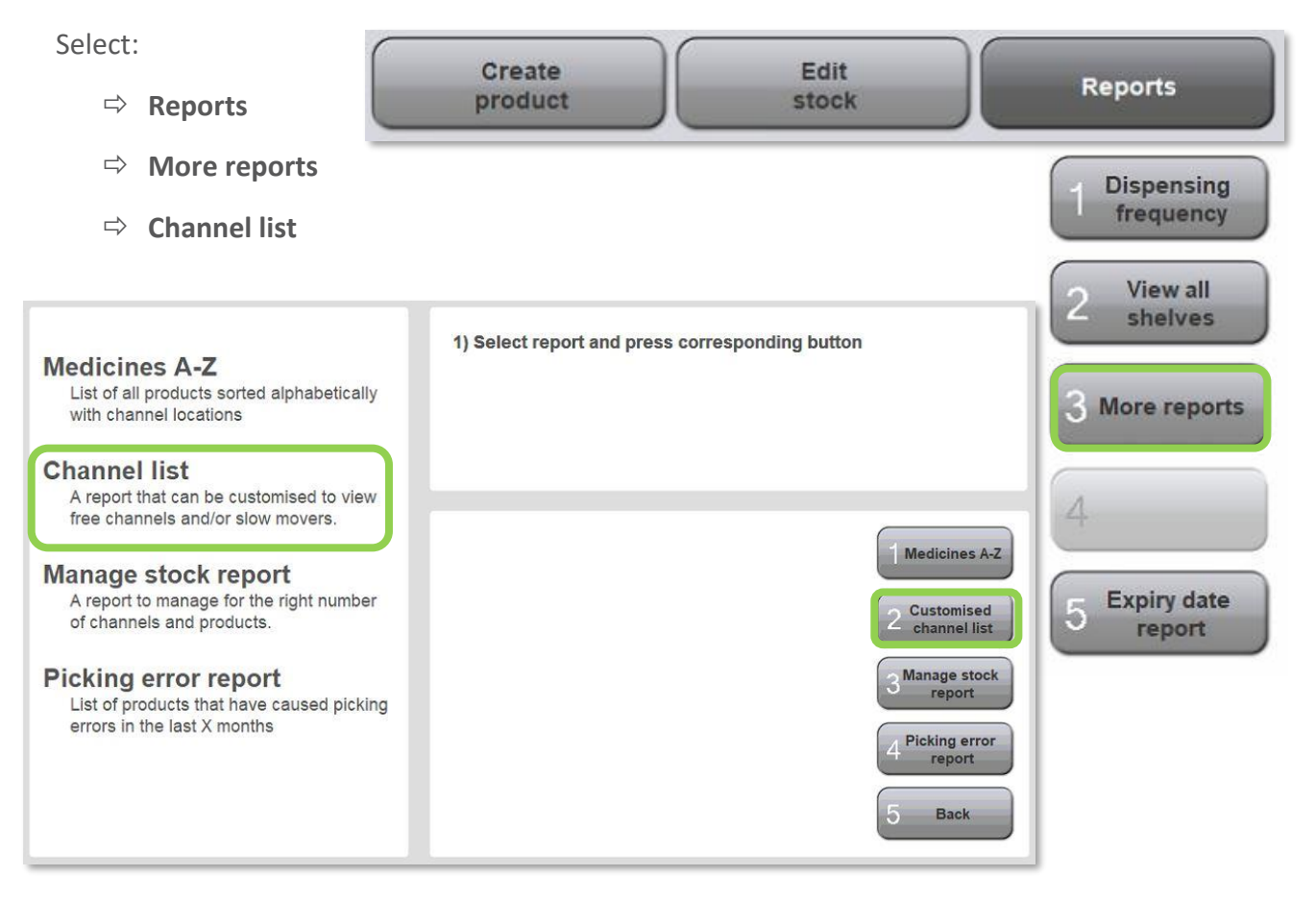

Choose the parameters for the report by filtering for:

- Shelf colour-red, green, blue, or yellow. Note: Orange shelves are a 'special build' specified prior to installation.
- View only **Slow movers** (if left unselected slow through to fast movers will be shown).
- **Hide empty channels** (if left unselected, empty/free channels will be shown).
- Enter the maximum number of channels to be shown in report in **Max. channels** field.

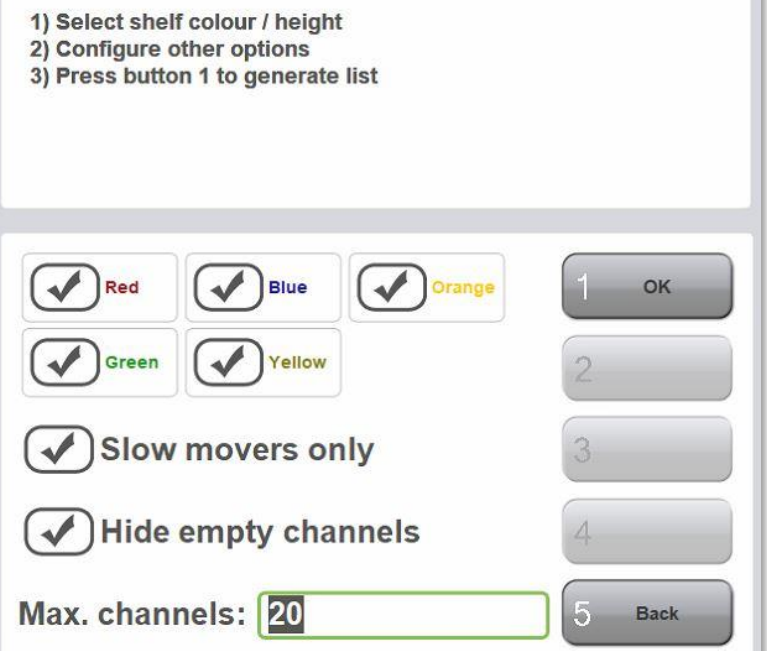

Once parameters have been set select:

**OK**

The next options that appear are:

- **Show report** to view or print.
- $\Rightarrow$  **Export** sends the list to the desktop in excel format.

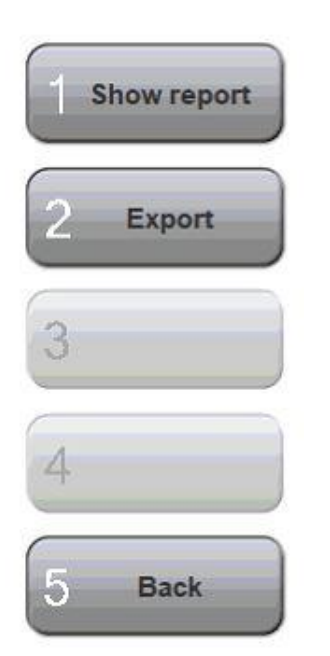

**TIP:** If slow movers are included in the report, these drugs may be represented by the three moving figures indicating popularity as discussed in **Dispense Frequency Section** of the manual.

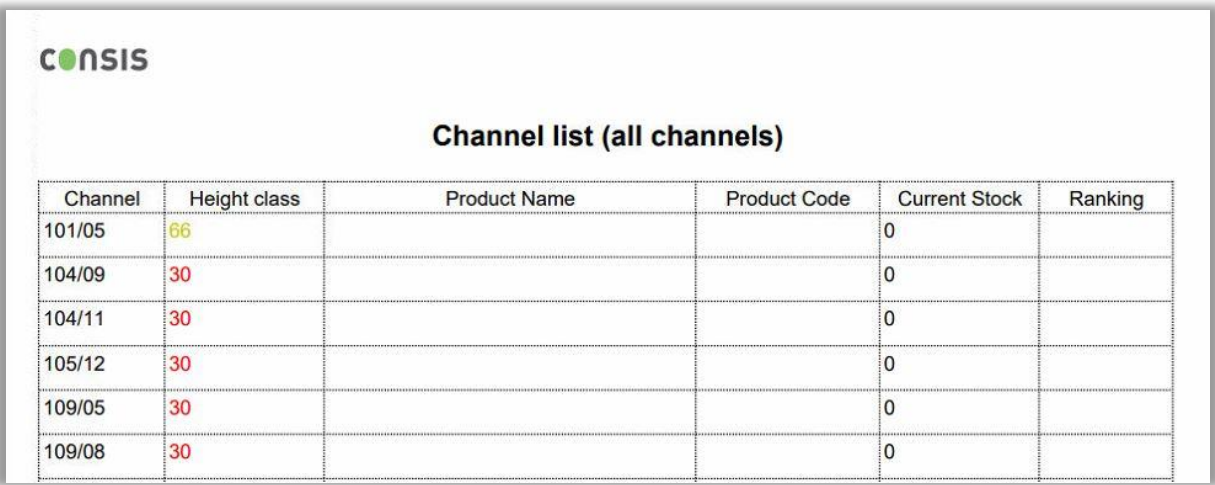

Figure 29- Unticking both **Slow movers only** and **Hide empty channels** will show the free channels. Note in the second column under Height class, the number is the maximum height (in millimetres) of a package to fit in the channel.

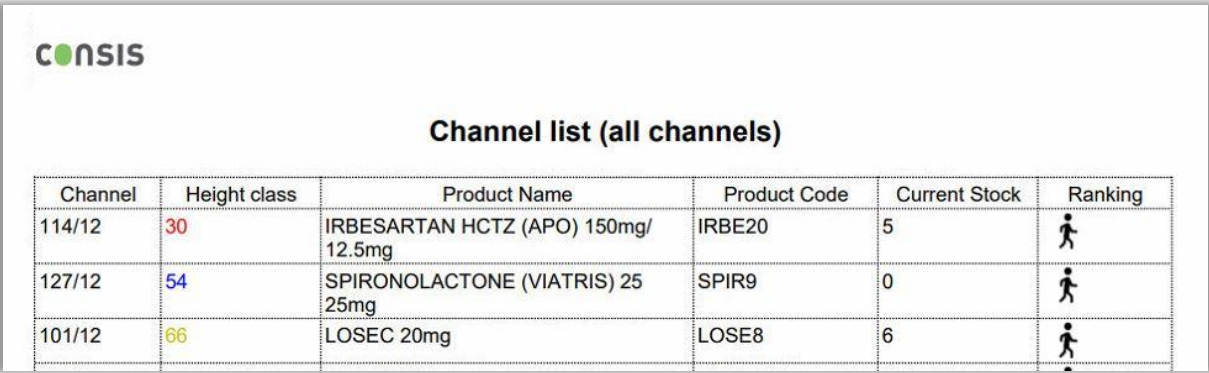

Figure 30- Unticking **Hide empty channels** will show the slowest movers.

### **2.4.3 Manage Stock Report**

The **Manage stock report** is a usage report to assist with stock management. Over time drug usage changes and their dispense frequency varies. By averaging the drug usage, CONSIS provides this detailed report to inform users whether:

- 1) There is enough stock in CONSIS (Days on Hand current).
- 2) There are enough channels allocated to medications (Days on Hand at 100%).

Ideally CONSIS has a minimum of 10 days' worth of stock when the channel is full. This facilitates weekly reorders and filling.

Select:

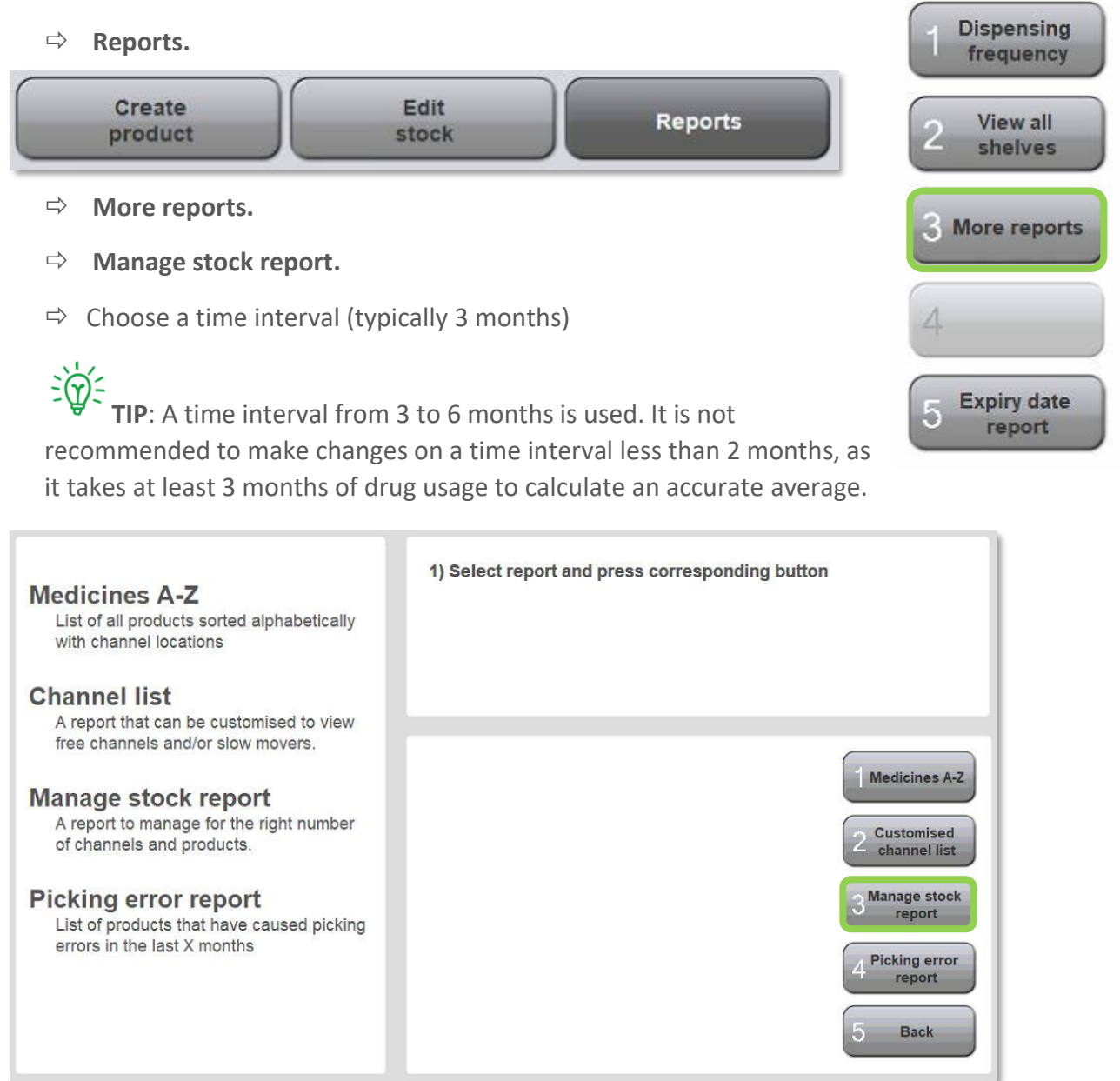

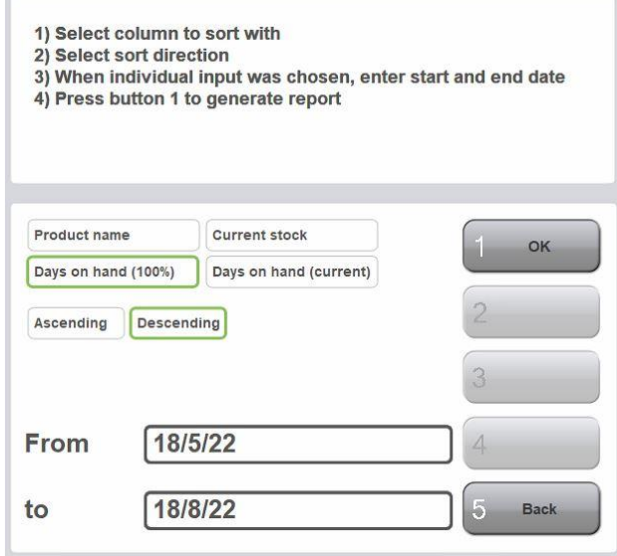

Once parameters have been set select:

**OK**

The next options that appear are:

- **Show report** to view or print.
- **Export** sends the list to the desktop in excel format.

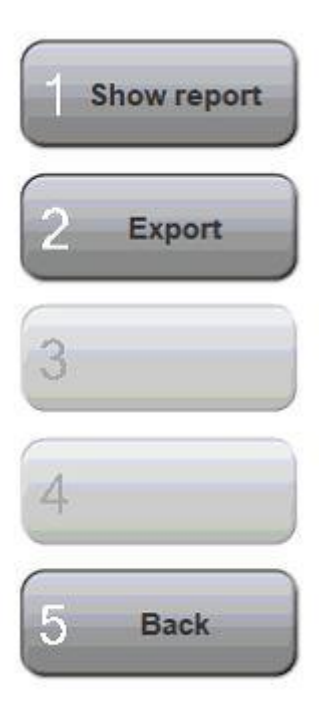

The next screen identifies four different fields to sort by.

 $\Rightarrow$  Select the preferred sorting method.

 $\Rightarrow$  Select to view in ascending or descending order.

 $\Rightarrow$  There is also an option for the user to customise a period for review by entering specific dates.

**Glossary of sorting methods and when to use them.**

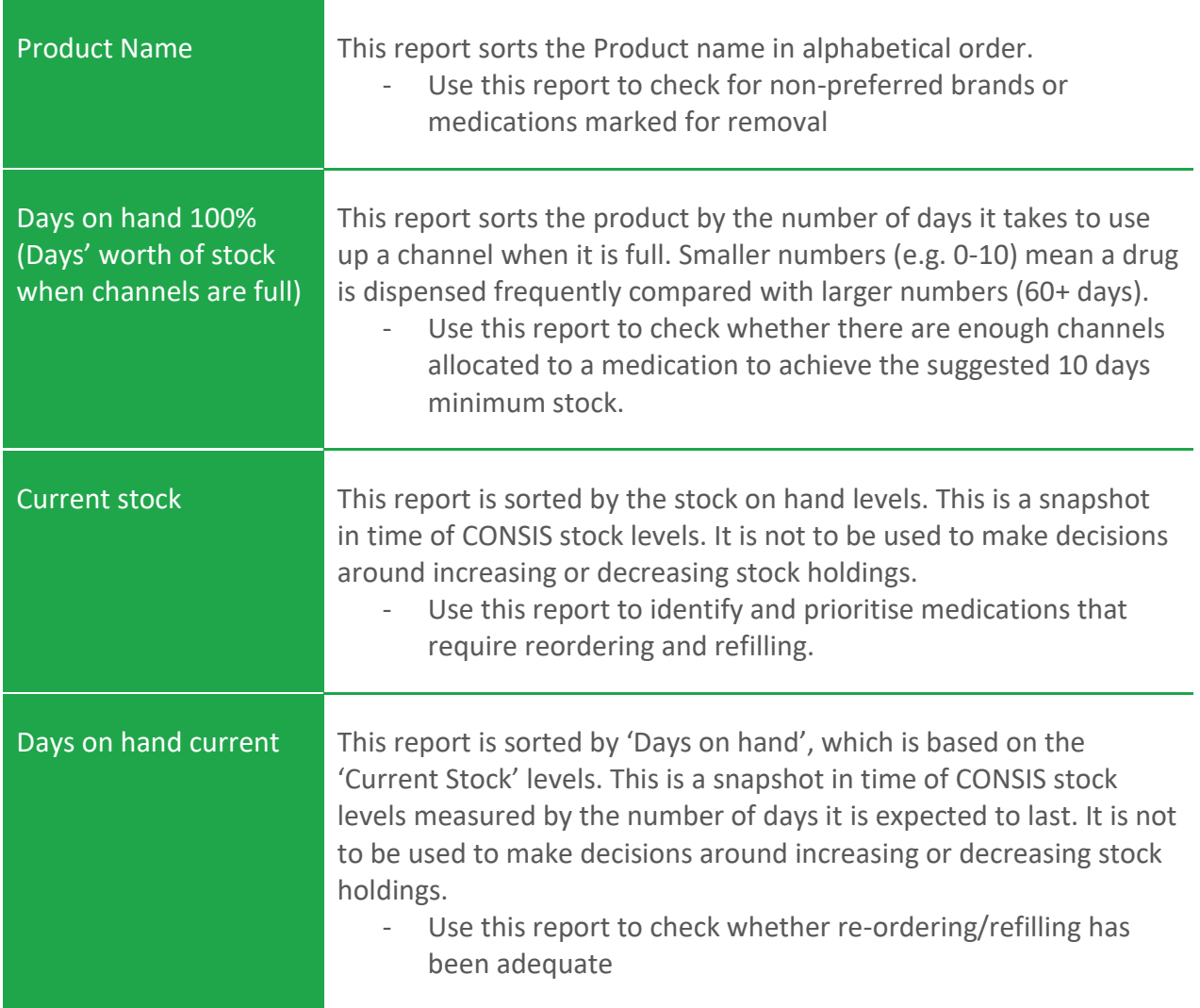

### **Reading the stock management report**

The management report will list all CONSIS drugs in the left column. Supporting details will appear the other columns. In Figure 31, the columns from left to right are:

- 1) Drug name
- 2) Days on hand 100%
- 3) Days on hand current
- 4) Number of channels
- 5) Channel capacity
- 6) Current stock levels
- 7) Min level
- 8) Max level

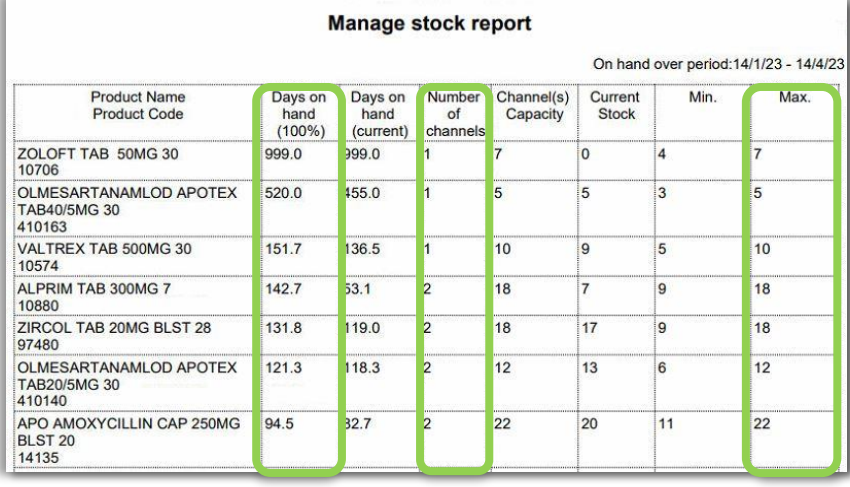

Figure 31- An example of the report sorted by 'Days on hand 100%' in descending order.

The management report has several purposes. It is used to tell you whether:

- There is the correct number of channels for a medication.
- More channels need to be added or removed.
- There is dead stock to be removed and credited.
- The Max stock levels for slower drugs needs to be reduced (Max level is the number you wish to keep. It is not the same as Capacity, which is the number the channel(s) can hold).

**The management report is best sorted by 'Days on hand 100%', which tells you the number of days' it will take to clear a channel when it is full.** Slow drugs are those with low dispense frequency and tend to take more than 90 days to clear a channel. Fast drugs with high to medium dispense frequency can take from 0-60 days to clear the channel.

#### **Case study 1- Managing slow movers**

Sorting in descending order will show the slowest drugs, Figure 31. Main areas of focus are circled in green. From this report you can see:

- Zoloft has 999 Days' on hand 100%, so it takes 999 days to clear a full channel. This indicates it has low dispense frequency or has been recently added to CONSIS. Drugs added in the last 3 months will have high days on hand, so do not remove these.
- Valtrex takes 151.7 days to clear the channel that can hold 10 boxes. This means 1 box is dispensed every 15.17 days. You can adjust the MAX on the stock card down to 5, to keep stock levels below 90 days. For tighter stock control aim for 10-60 days of stock. This would mean reducing the MAX to 3 or 4 units of Valtrex.
- The last four drugs have 2 channels each. Removing one channel for each drug, will keep stock levels below 90 days. For tighter stock control of 10-60 days of stock, the MAX for each drug can also be reduced after removing the 1 channel.
- For the tightest stock control, find the average monthly usage of a slow mover and set it as the MAX.

#### **Case study 2- Managing fast movers**

Sorting in ascending order will show the fastest drugs, Figure 32. Main areas of focus are circled in green. Notice when the report is sorted in ascending order the Days onhand 100% begins at a much smaller number and the Max level is no longer a focus. The priority now shifts to allocating more channels.

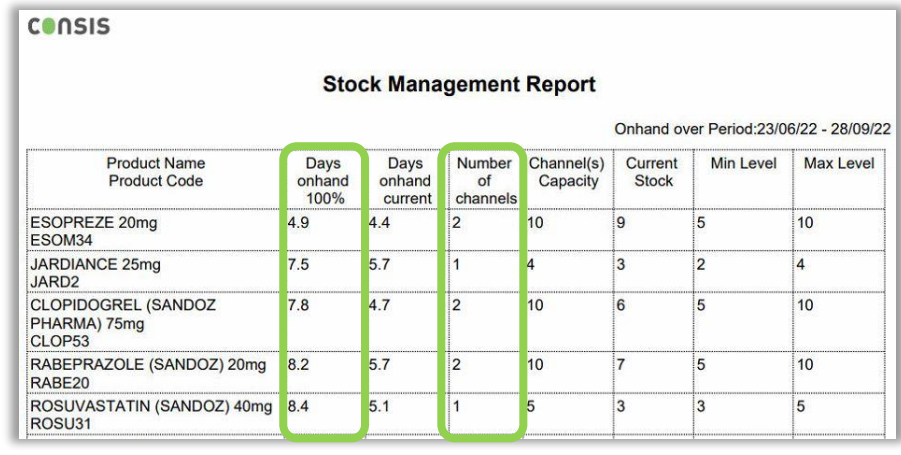

Figure 32- Example of the report sorted by 'Days on hand 100%' in ascending order.

From Figure 32 you can see:

- Esopreze has 4.9 days of stock with 2 channels. Adding 2 extra channels will take Esopreze closer to 10 days' stock. Re-orders for this drug will trigger every 5 days when the stock drops below 50%.
- Jardiance requires 1 extra channel, taking it to 15 days' stock.
- Clopidogrel, Rabeprazole and Rosuvastatin require 1 extra channel each, to get over the 10 day stock holding mark.

#### **Management principles using the report**

Here are some simple steps to manage the machine:

- 1) Sort Days on hand 100% in descending order to find slowest/ low dispense frequency drugs.
	- a. Ignore drugs added to CONSIS within the last 3 months.
	- b. Remove very slow drugs when space for fast moving drugs is required.
	- c. If low dispense frequency drugs have multiple channels, remove the required number of channels before adjusting MAX.
	- d. Adjust MAX quantities on medium to low frequency drugs, to keep 'Days on-hand 100%' within 10-90 days. For the tightest stock control, find the average monthly usage of a slow mover and set it as the MAX.
	- e. Medications dispensed less than 3 times a month would be considered slow moving.
- 2) Sort 'Days on hand 100%' in ascending order to find the fastest/ high dispense frequency drugs.
	- a. Assign extra channels to drugs that have less than 10 days at 100%.
	- b. If there are no free channels in the machine, remove the low frequency drugs exceeding 90 days at 100%.
	- c. Please note, frequent refilling of a particular drug (multiple times a week) is a sign that not enough channels have been allocated to that medication.

### **2.4.4 Picking errors report**

Provides a list of channels that have experienced an issue when picking stock. This may be due to incorrect stock inventory levels or physical obstructions where a medication is stuck in the channel.

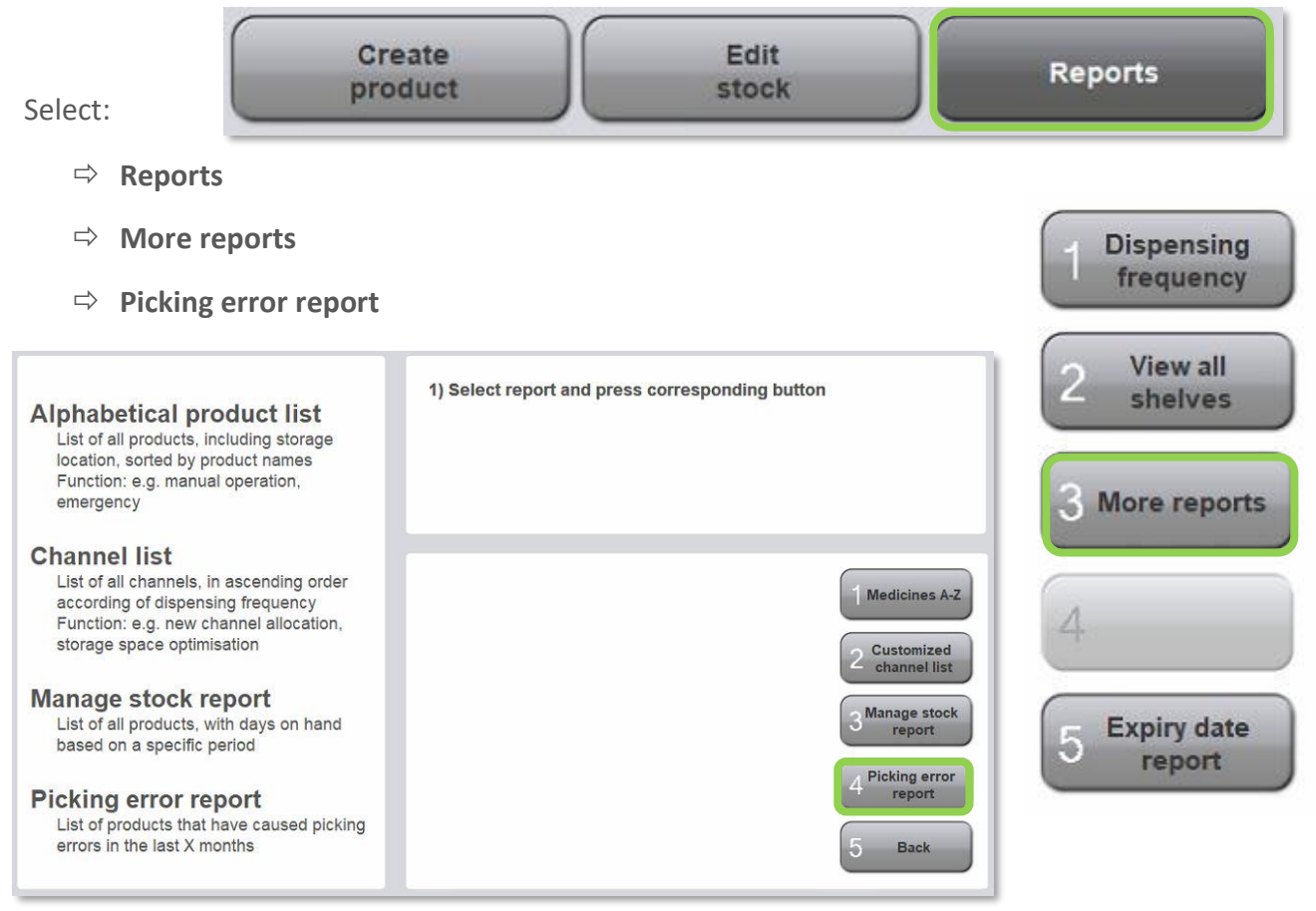

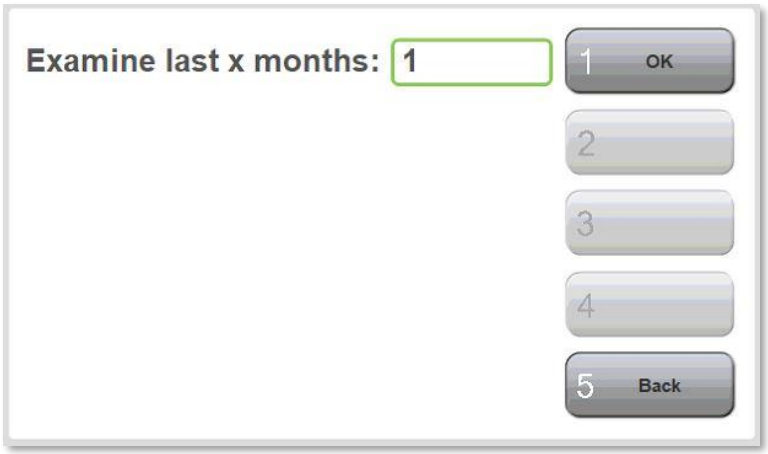

 $\Rightarrow$  Type in the number of months under review into the open field (typically 1 month) then select **OK.**

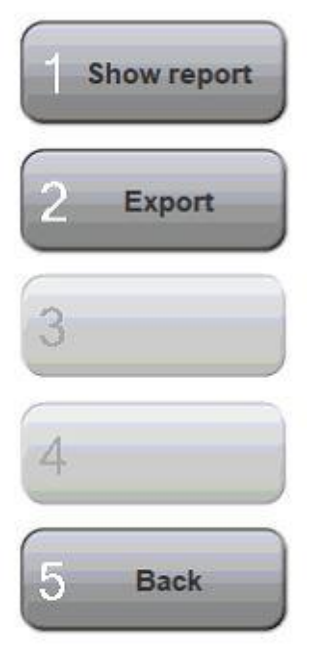

The next options that appear are:

- **Show report** to view or print.
- $\Rightarrow$  **Export** sends the list to the desktop in excel format.

The report will show the product name and channel location of any medications that have had picking errors over the selected months.

### **Picking errors**

18/06/2022 - 18/08/2022

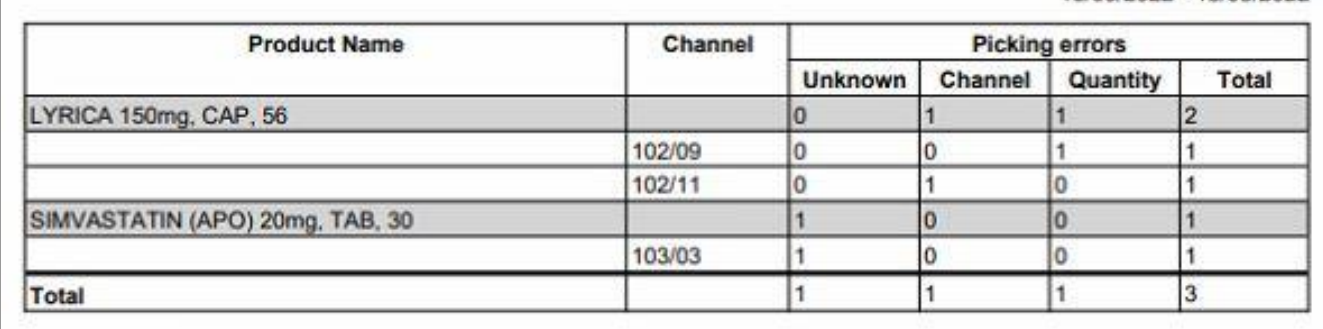

Figure 33- Example of the error report. Note that if a picking error was not investigated it will fall under the Unknown column. Blockages or physical issues are logged under the Channel column. Issues with stock quantity are logged under the Quantity column.

#### **Glossary of Types of errors on the report**

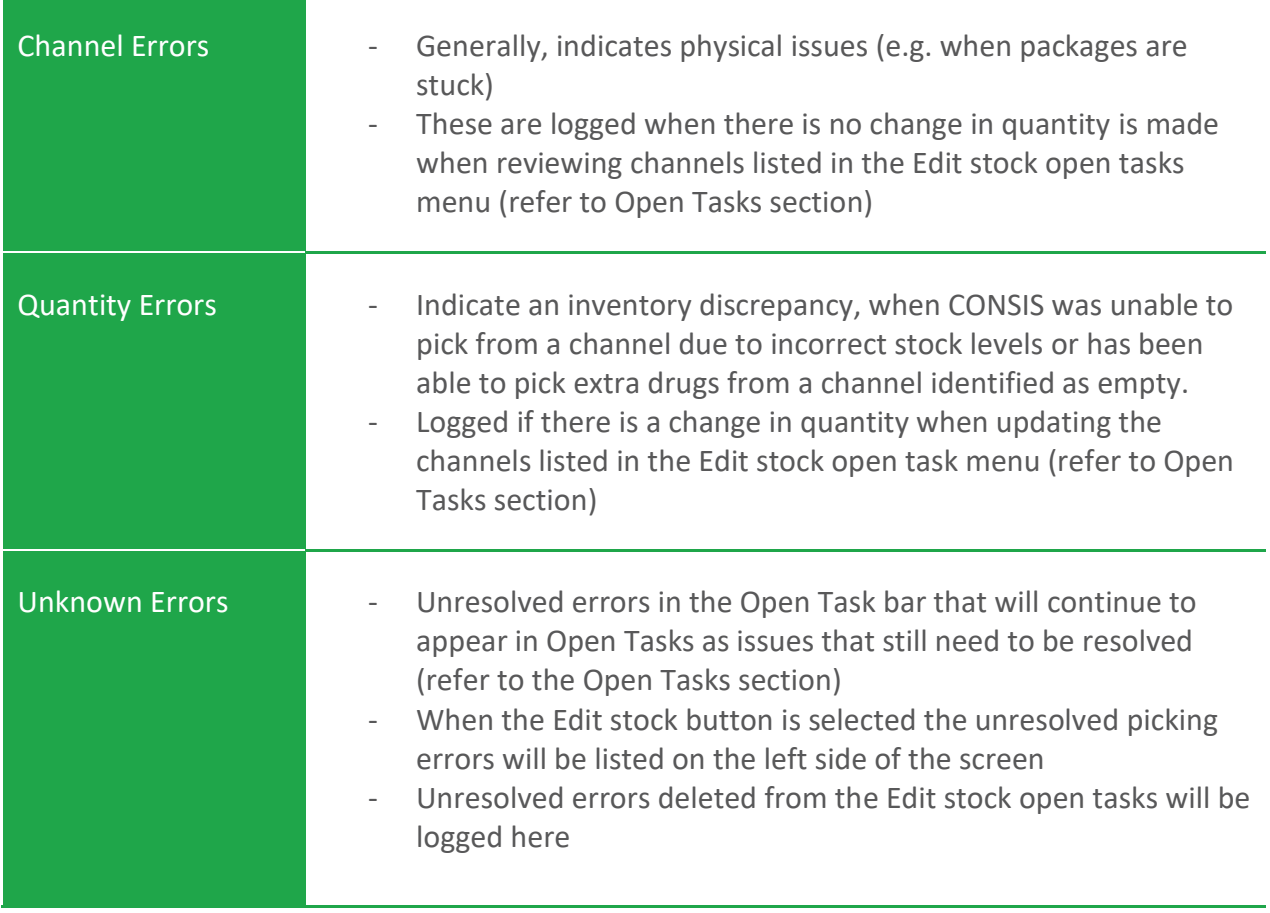

Interpreting the **Check picking errors** report.

- This report provides a good indication of how the CONSIS is managed.
- A high number of 'Channel errors' (e.g. >5/month in a single channel) usually suggests packages are incorrectly fitted into the channel (e.g. the dividers are not straight, bottle channels are not aligned or package size has changed).
- A high number of 'Quantity errors' typically suggests that the stock on hand is inadequately managed (e.g. errors in stock count when filling, manually picking packages from the front and not adjusting stock levels in CONSIS software).

### **2.5 Expiry date report**

Provides a list of items which may be nearing the end of expiry. This list is determined by the date when products were initially filled into the CONSIS.

Select:

Create Edit **Reports Reports** product stock **Expiry date report**  $\Rightarrow$  Choose the **Dispensing** 1) Select expiry date appropriate time frequency frame **OK** OK Back

The following options will appear:

- **1.** Creating the List:
	- **Create list.**
	- **Show report** to view on screen or print.
	- **Export** to save the report in excel format.

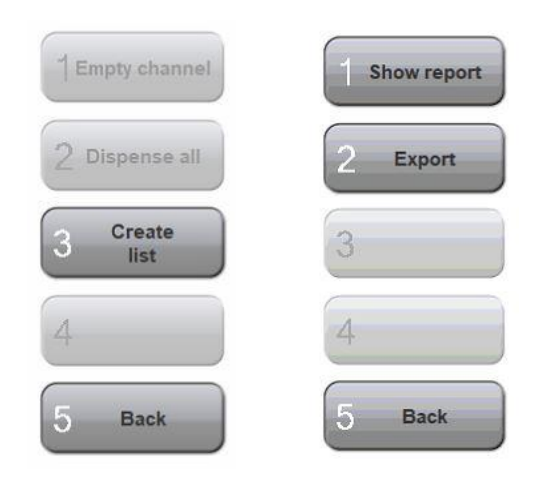

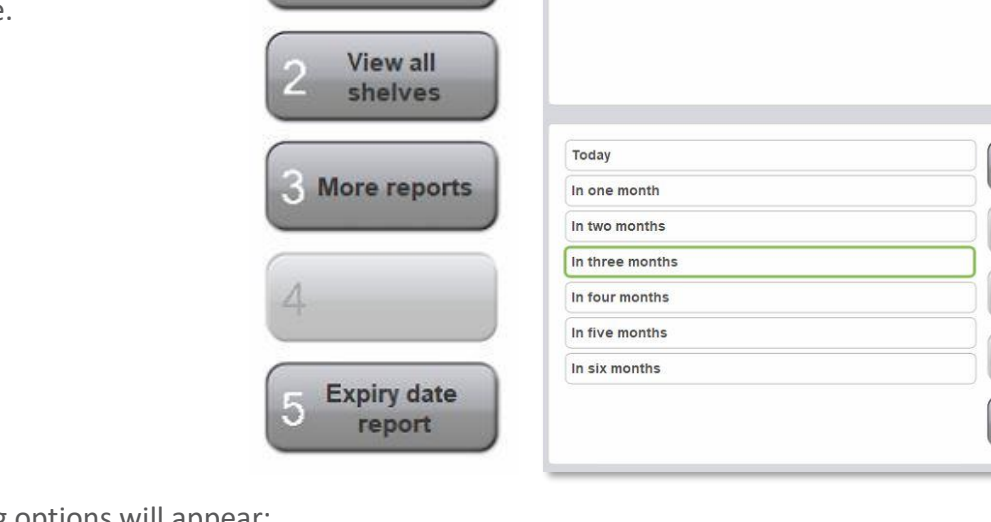

**2.** Empty and check expiry of individual drugs:

- Highlight a drug from the list on the left side of screen to activate **Empty channel** button.

- Select **Empty channel.**

**3.** Empty all drugs requiring expiry date review.

Select:

- **Dispense all.**
- **Start dispensing.**

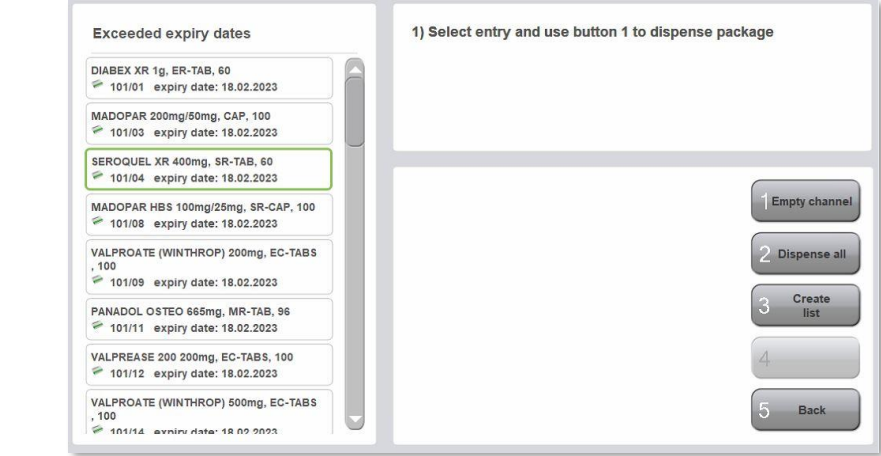

Please note, packages stocked into the CONSIS are flagged for review after 6 months.

When emptying channels, **Block size 15** will appear. This message means CONSIS will empty 15 boxes at time and then pause to check with the user that the packages have been cleared from the chute. This prevents too many medications blocking up the chutes.

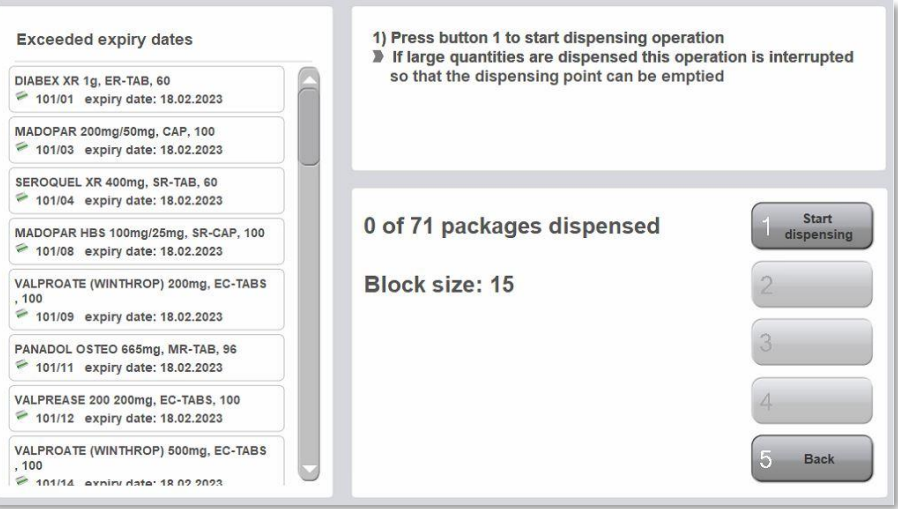

### **2.6 External report, stocktake tool**

#### **Stocktake Reporting in Navigator**

The CONSIS computer has an additional reporting function to facilitate a stocktake. This report lists all medications and includes drug barcodes for easy scanning.

What is the stocktake tool?

- The stocktake tool generates a list of all CONSIS drugs. It shows the stock count, drug code and barcode for each product.
- The medications can be sorted in two ways:
	- **Stocktake report** drugs are listed alphabetically by drug name. It shows the total stock count of each drug (i.e. if a drug has multiple channels, the quantities in all channel are combined). **This report is used if stock counts are accurate and only need to be loaded/scanned into pharmacy records.**
	- **Stocktake by Channel- drugs** are listed in order of channel location. The stock count for each channel is shown. **This**

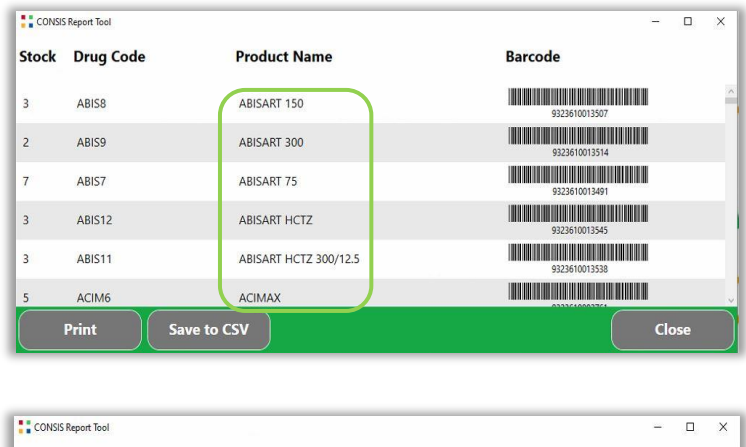

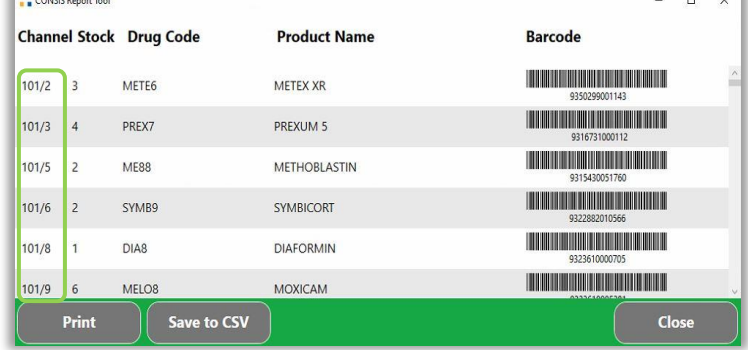

**report is used if a count of each channel is required.**

### STEP 1

- Minimise Navigator.
- Find the Willach stocktake tool on the desktop.
- Double click to launch.

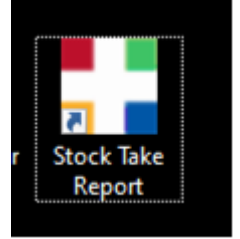

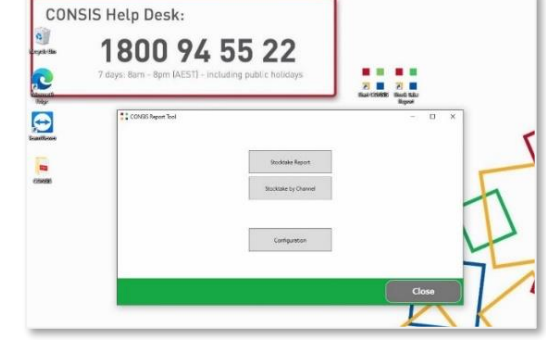

STEP 2 Choose the preferred report

- **Stocktake report** OR
- **Stocktake by Channel.**

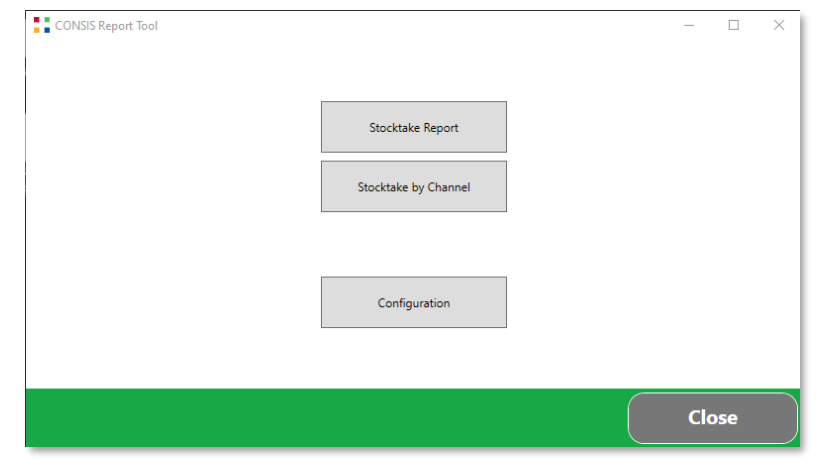

#### STEP 3

Print report or export as an excel.

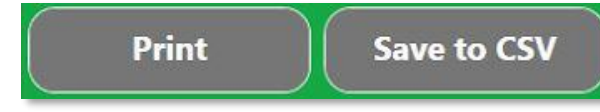

#### STEP 4 Stocktake by Channel

- Park the machine and open the first shelf to check stock counts in each channel.
- **If the stock count is different, write down the actual quantity on the report** (in the area suggested by the red arrow)

STEP 5 Enter quantities into Navigator

- Select the **Reports** tab**> View all Shelves.**
- Select a channel that requires stock adjustment.
- Type in the new/actual quantity and press OK/enter.
	- Navigator will move to the next channel.
	- Press OK/enter to move through the whole machine.
	- **After all quantities have been entered, generate a new Stocktake report (first option in the tool) to upload into pharmacy records.**

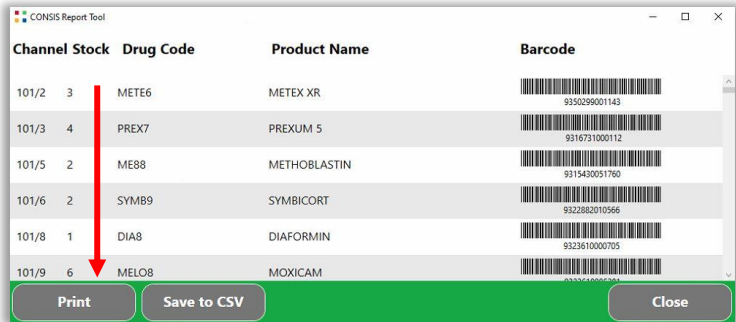

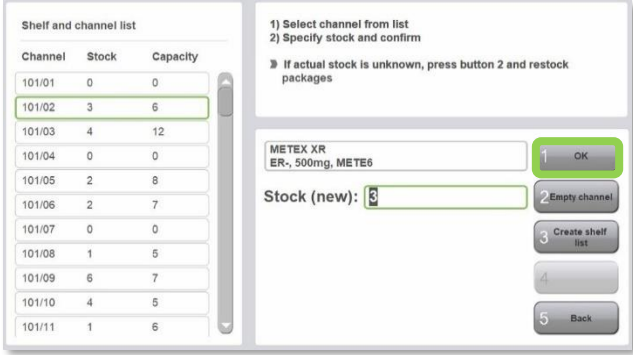

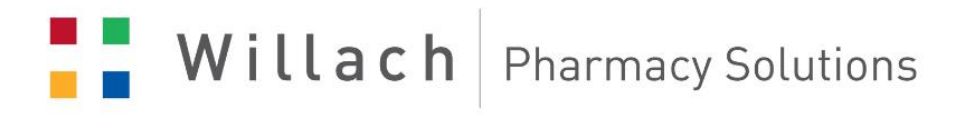

# **Training Programs**

Willach offers online, interactive short courses, called Skills Units, as well as workshopbased training options. This provides the flexibility to learn new skills where and at a time that best suits you. Our training program is built around practical hands on learning so that you can immediately apply your knowledge to your work.

# **Online Training**

Willach Pharmacy Solutions provides access to skills units which are short online training modules that deliver bite sized chunks of learning to help you understand and manage the CONSIS robot.

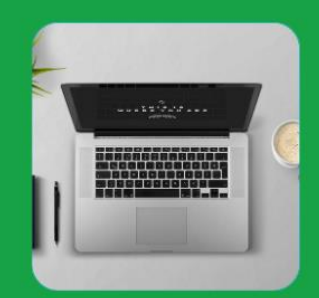

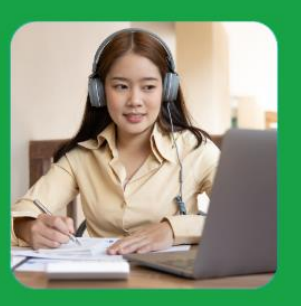

### **Webinars**

For those who want to undertake a basic introductory learning, prior to attending a face to face workshop, we offer our CONSIS Fundamentals webinar program.

## Workshops

We offer two workshops. Our CONSIS Fundamentals Training is run in Melbourne in our Training Facility. The CONSIS Advanced Course is run in your home State.

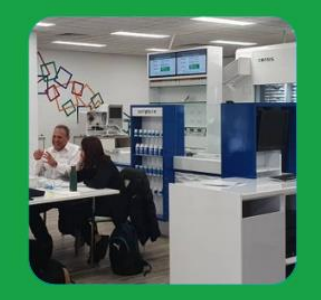

#### Where can I find more information on training?

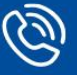

03 9429 8222

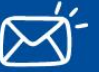

training@willach.com.au

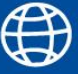

willach.com.au/training